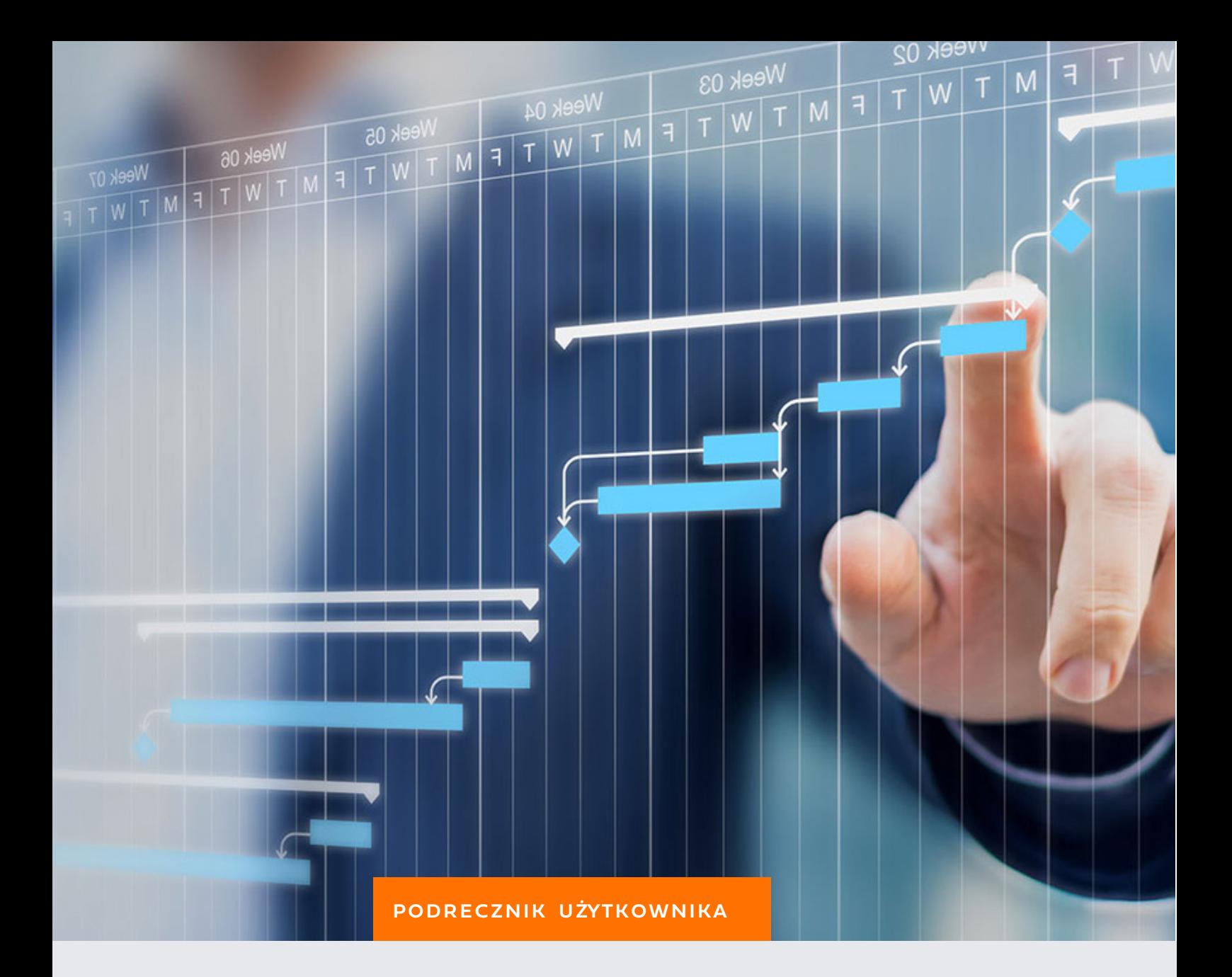

# PLANOWANIE DŁUGOTERMINOWE

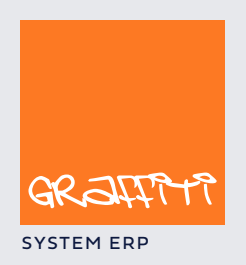

SYSTEM ERP SYSTEM ERP SAND THE STATE SYSTEM ERP AND THE SYSTEM.GRAPHICLE IN THE SYSTEM.GRAPHICLE IN THE SYSTEM.

Podręcznik użytkownika Kontrolingu Graffiti, modułu planowania długo- i średnioterminowego, części systemu Graffiti.ERP.

Graffiti.ERP jest zintegrowanym systemem informatycznym klasy MRPII/ERP wspomagającym zarządzanie przedsiębiorstwem, którego producentem jest Graffiti.ERP Spółka Akcyjna. W skład Graffiti wchodzą m.in. produkcja, CRM, logistyka, analizy finansowe, księgowość, środki trwałe i.in. Więcej informacjio Graffiti pod adresem www.dobryerp.pl.

#### *Prawa autorskie*

© Graffiti.ERP Spółka Akcyjna. Wszelkie prawa zastrzeżone.

Każda reprodukcja lub adaptacja całości lub części tej publikacji, niezależnie od zastosowanej techniki reprodukcji (elektronicznej lub mechanicznej, włączywszy techniki komputerowe, drukarskie, fotograficzne, nagrania fonograficzne itp.) wymaga pisemnej zgody ze strony Graffiti.ERP Spółka Akcyjna.

Dołożono wszelkiego starania, by informacje znajdujące się w tym podręczniku były kompletne i odpowiadały stanowi faktycznemu. Informacje te były aktualne w czasie opracowania podręcznika. Opisane produkty i podręcznik mogą ulec zmianom bez powiadomienia.

Firma Graffiti.ERP Spółka Akcyjna nie udziela żadnej gwarancji, wyrażonej lub domniemanej, w odniesieniu do zawartości podręcznika, jej jakości, funkcjonowania oraz adekwatności do konkretnego celu lub wymagań użytkowników. W szczególności firma Graffiti.ERP Spółka Akcyjna nie ponosi odpowiedzialności za jakiekolwiek szkody wynikające bezpośrednio lub pośrednio z błędów, pominięć oraz rozbieżności istniejących pomiędzy rzeczywistym produktem a informacjami zawartymi w niniejszym dokumencie.

Graffiti.ERP Spółka Akcyjna, ul. Jasielska 16, 60-476 Poznań.

## Spis treści

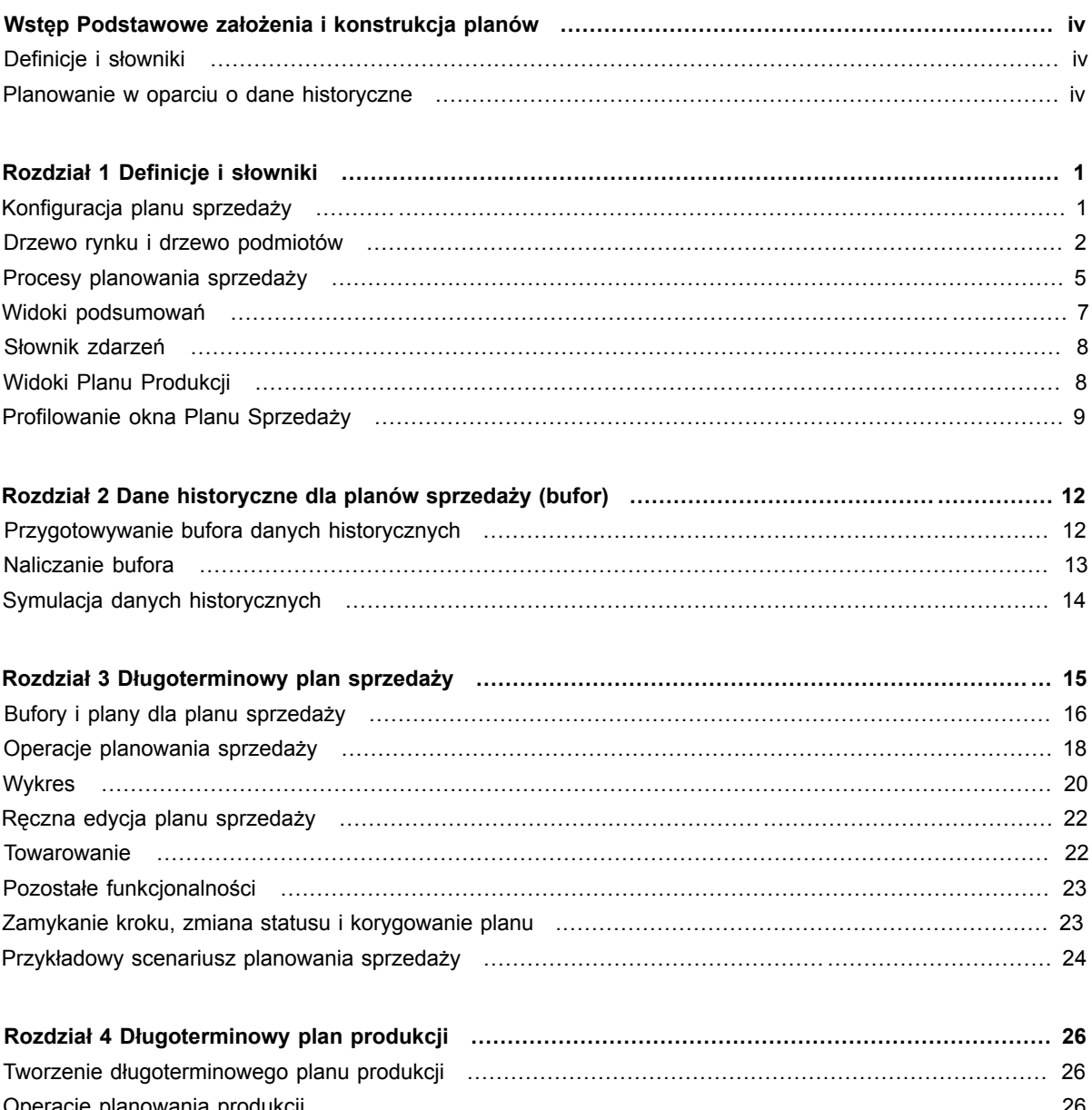

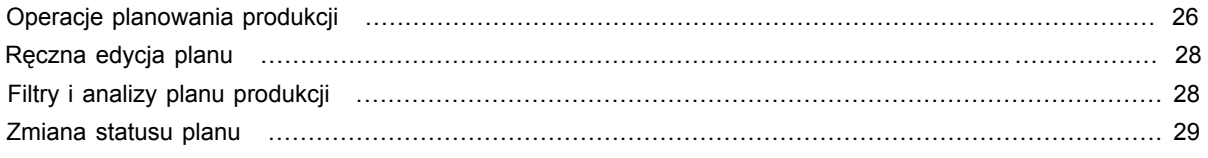

## **Wstep** Podstawowe założenia i konstrukcja planów

Najogólniej moduł planowania Graffiti pozwala tworzyć długoterminowe plany sprzedaży i produkcji. Planowanie długoterminowe jest operacją złożoną i w istocie ma sens jedynie w oparciu o dane historyczne – informacje pochodzące z wcześniejszej sprzedaży. Choć technicznie możliwe jest stworzenie planu sprzedaży bez oparcia w danych historycznych, a planu produkcji bez wykorzystania planu sprzedaży, uzyskane w ten sposób dane mogą być w istotnym stopniu nieadekwatne.

Z tego powodu Graffiti udostępnia mechanizmy generowania planów w oparciu o rzeczywiste wyniki sprzedaży:

- Plany sprzedaży tworzone są na podstawie danych historycznych ilości i cen z faktur sprzedaży. Ceny mogą pochodzić również z cennika (ceny detaliczne, hurtowe lub specjalne).
- Długoterminowe plany produkcji generowane są na podstawie przygotowanych wcześniej planów sprzedaży.

Następnie:

- Plan sprzedaży jest wykorzystywany podczas przygotowywania budżetów i pośrednio, właśnie przez budżety, podczas generowania Planu Zysków i Marż.
- Długoterminowy plan produkcji może być podstawą konstruowania zapotrzebowań materiałowych, zamówień produkcji i krótkoterminowego plan produkcji.

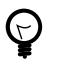

*Ogólne zagadnienia związane z długoterminowymi planami sprzedaży i produkcji zostały opisane także w podręczniku Poznawanie Graffiti. Zob. Poznawanie Graffiti online – Planowanie lub w wersji PDF do ściągnięcia ze strony dokumentacji Graffiti.*

### **Definicje i słowniki**

Pierwszym etapem tworzenia długoterminowych planów sprzedaży i produkcji jest przygotowanie odpowiednich struktur. Zadanie to wykonywane jest właśnie poprzez definicje i słowniki.

Na Definicje i słowniki Planowania składają się m.in.:

- **Konfiguracja** określająca ogólne zachowanie Systemu podczas tworzenia i generowania planów.
- **Drzewo rynku** i **drzewo podmiotów** stanowiące rodzaj matryc, w których umieszczane są dane wygenerowane w procesie obliczeń planów sprzedaży. Drzewo rynku jest strukturą, w której umieszczani są kontrahenci. Drzewo podmiotów, nazywane także Drzewem asortymentu, jest strukturą odwołującą się do indeksów magazynowych (produktów, półproduktów itd.).
- **Procesy planowania sprzedaży** wyznaczające różne schematy planowania kolejne etapy, osoby uprawnione oraz węzły edycyjne.
- **Widoki** wyznaczające sposób prezentacji informacji na planach produkcji i sprzedaży.

Opis poszczególnych elementów Definicji – zob. Rozdział 1, *Definicje i słowniki* na stronie 1.

### **Planowanie w oparciu o dane historyczne**

**Plan sprzedaży generowany na gruncie danych historycznych.** Jak wspomniano wyżej, możliwe jest utworzenie planu sprzedaży bez wykorzystania danych historycznych; jest to jednak operacja o wątpliwej wartości planistycznej, siłą rzeczy zakładająca duży margines błędu. Dużo pewniejszym sposobem przygotowywania planu sprzedaży jest wykorzystanie danych pochodzących z dokumentów sprzedaży. Mechanizmy generujące plan sprzedaży przedstawiają wówczas adekwatniejsze wyniki i możliwe jest planowanie dużej liczby indeksów materiałowych jednocześnie.

Graffiti dysponuje narzędziem filtrującym dane historyczne z dokumentów sprzedaży do postaci, która może być efektywnie wykorzystana podczas generowania planu sprzedaży (tzw. Bufor danych historycznych). Uważa się, że tworzenie adekwatnego planu sprzedaży ma sens po rejestracji w systemie Graffiti co najmniej rocznej sprzedaży.

**Długoterminowy plan produkcji na podstawie planu sprzedaży.** Plan produkcji, podobnie jak plan sprzedaży, może powstawać w oderwaniu od danych historycznych. Niemniej generowanie pozycji długoterminowego planu produkcji na podstawie wygenerowanego wcześniej długoterminowego planu sprzedaży jest zalecane, jeżeli pragnie się osiągnąć efektywną korelację procesów logistycznych i handlowych w przedsiębiorstwie zarządzanym przy pomocy Graffiti.

## Rozdział 1 Definicje i słowniki

Dostęp do modułu planowania długoterminowego Graffiti: Moduły > Kontroling > Planowanie długo- i średnioterminowe (Ctrl+Q). Znajdujące się na belce Planowania przyciski dają dostęp do poszczególnych funkcjonalności. Przykładowo definicje i słowniki omawiane w tym rozdziale wywoływane są przez menu wyświetlane przyciskiem Definicje/słowniki.

#### *Ilustracja 1.1. Belka przycisków modułu Planowania*

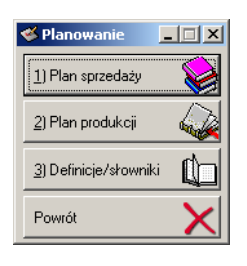

Zanim będzie można zainicjować pierwsze analizy danych i generować plany sprzedaży i produkcji, konieczne jest:

- skonfigurowanie modułu planowania długoterminowego,
- utworzenie struktur, w których mieścić się będą zbierane informacje (drzewa rynku i podmiotów, procesy planowania), oraz
- określenie sposobów ich prezentacji (widoki).

Zadania te realizowane są przez opcje dostępne w *Definicjach i słownikach* (Planowanie > Definicje/słowniki).

### **Konfiguracja planu sprzedaży**

Opcje dostępne w konfiguracji planu sprzedaży (Definicje/słowniki > Konfiguracja):

- **Wymuszaj przywiązanie indeksu do drzewa podmiotów.** Nakłada obowiązek przypisania indeksu do konkretnej gałęzi drzewa asortymentu. Podczas dopisywania/aktualizacji indeksu w katalogu indeksów nie będzie można zatwierdzić wprowadzenia danych, jeżeli nie określi się do jakiej gałęzi drzewa asortymentu ma zostać przyporządkowany indeks (okno dopisywania/zmiany indeksu, zakładka Planowanie).
- **Wymuszaj przywiązanie kontrahenta do drzewa rynku.** Nakłada obowiązek przypisania kontrahenta do konkretnej gałęzi drzewa rynku (okno dopisywania/zmiany kontrahenta, zakładka Planowanie).
- **Przy naliczaniu sprzedaży analizuj dokumenty dla odbiorcy.** Faktury sprzedaży mogą posiadać odniesienia do dwóch kontrahentów: kontrahenta odbiorcy i kontrahenta nabywcy (obie role mogą być przypisane do jednego kontrahenta). Jeżeli opcja pozostanie niezaznaczona (domyślnie), przy naliczaniu sprzedaży dokumenty będą analizowane ze względu na nabywców.

Przykładem przydatności tej opcji może być fakturowanie zakupów dokonywanych przez sieć sklepów: jako nabywca na fakturze może zostać wskazana cała sieć, której centrala jest faktycznym płatnikiem, choć odbiorcą będzie pojedynczy sklep. Ta opcja pozwala więc dywersyfikować źródła obliczeń ze względu na płacącego i odbiorcę dla faktur sprzedaży.

• **Przy wyliczaniu realizacji planu (sprzedaż średnia) korzystaj z kalendarza (Kadry).** Kalendarz dostępny w module Kadry umożliwia dowolne określenie dni roboczych niezależnie dla całego zakładu pracy, grup

pracowniczych i pojedynczych pracowników. Uaktywnienie tej opcji spowoduje wyznaczenie dni roboczych na podstawie tego kalendarza.

• **Pokazuj średnią wartość na buforze i planach następnych.** Dotyczy buforów i planów sprzedaży pokazywanych na pulpicie planowania. Powoduje wyświetlenie ich wartości proporcjonalnie do okresu aktualnie edytowanego planu. Kiedy aktywna (pole zaznaczone), wartości z buforów i planów nie są wyświetlane bezpośrednio, tj. nie są to wartości faktycznie naliczone w buforze czy planie, lecz wcześniej są dzielone przez ilość dni danego *bufora/planu* (wyświetlanych na pulpicie planowania) i następnie mnożone przez ilość dni *aktualnego planu*.

Przykładowo jeżeli bufor został naliczony na 6 miesięcy, a planowany okres ma 12 miesięcy, wartości wyświetlane na pokazywanym na pulpicie buforze będą w przybliżeniu o połowę mniejsze, niż wartości naliczone w buforze (w przybliżeniu, gdyż obliczenia przeprowadzane są w oparciu o ilość dni, a ta może się różnic w zależności od wybranych miesięcy).

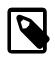

*Opcja ta dotyczy wyłącznie pulpitu planowania w wersji standardowej (zob. "Profilowanie okna Planu Sprzedaży" na stronie 9). Dla pulpitu w wersji rozszerzonej ustawienie to wprowadzane jest podczas tworzenia listy buforów/planów dla planu (zob. "Bufory i plany na pulpicie rozszerzonym" na stronie 17).*

- **Obliczenie realizacji planu sprzedaży.** Umożliwia wybór sposobu analizy planu sprzedaży:
	- **Analizuj kontrahentów i indeksy przypięte do drzewa związanego z planem** podczas obliczeń realizacji System sprawdzi kontrahentów i indeksy, które były związane odpowiednio z drzewem rynku i asortymentu *w momencie dopisywania planu*. Tym samym brani będą pod uwagę wyłącznie kontrahenci przywiązani do drzewa rynku w momencie tworzenia planu i tylko te indeksy, które były przywiązane do drzewa asortymentu w momencie tworzenia planu.
	- **Analizuj kontrahentów i indeksy przypięte do drzewa "wzorcowego"** podczas realizacji Graffiti sprawdzi kontrahentów i indeksy *aktualnie przywiązane* do drzew rynku i asortymentu. Oznacza to, że podczas obliczania realizacji planu sprzedaży Graffiti sięgnie do kontrahentów przypisanych aktualnie do gałęzi drzewa rynku – także tych, którzy zostali powiązani z gałęziami drzewa rynku już po utworzeniu planu sprzedaży; analogiczna sytuacja nastąpi w przypadku indeksów przywiązanych do gałęzi drzewa asortymentu.

### **Drzewo rynku i drzewo podmiotów**

Drzewo rynku i drzewo podmiotów wyznaczają strukturę planu sprzedaży: ich gałęzie stają się podstawowymi elementami konstrukcji planu, a punkty styku gałęzi oznaczonych jako *węzły edycyjne* mogą zostać wykorzystane do wprowadzania wartości – cen lub ilości – na plan sprzedaży.

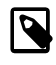

*Zmiany struktury drzew rynku i asortymentu – zwłaszcza usunięcie istniejących gałęzi – mogą spowodować błędne obliczanie wartości w planach sprzedaży na nich opartych.*

*W przypadku dopisania nowych gałęzi (do drzewa rynku lub asortymentu) możliwe jest dopisanie ich do już istniejących planów sprzedaży korzystając z opcji Skopiuj gałąź do planu sprzedaży (przycisk Opcje).*

Oba drzewa posiadają strukturę hierarchiczną, budowaną przez dodawanie coraz niższych poziomów (gałęzi). Najczęściej gałęzie z najniższego poziomu oznaczane są jako węzły edycyjne i mogą być kojarzone z węzłami edycyjnymi drugiego drzewa w procesie planowania sprzedaży. Żeby było to możliwe konieczne jest utworzenie relacji pomiędzy odpowiednimi węzłami. Więcej na ten temat zob. "Węzły edycyjne procesu planowania" na stronie 6.

Z gałęziami drzewa rynku kojarzeni są konkretni kontrahenci, wszyscy nieprzypisani do żadnej gałęzi kontrahenci lub całe podziały kontrahenckie. Przypisanie podziału kontrahenckiego oferuje pewną automatykę dowiązań: w przypadku dopisania lub usunięcia kontrahenta z podziału kontrahenckiego, zmiany te są automatycznie uwzględniane.

Z kolei z gałęziami drzewa podmiotów kojarzone są albo konkretne indeksy, albo grupy indeksowe, albo wszystkie nieprzypisane do żadnej gałęzi indeksy. Podobnie jak w przypadku drzewa rynku, powiązanie z grupą indeksów automatycznie uwzględnia późniejsze jej modyfikacje (dopisanie lub usunięcie indeksu z grupy).

W obu przypadkach, tj. zarówno dla drzewa podmiotów jak i rynku, możliwe jest dopisywanie gałęzi na podstawie indeksów/kontrahentów. Odpowiadają za to opcje dostępne przez przycisk Przypisz do gałęzi: Utwórz gałąź na podstawie wybranych kontrahentów (drzewo rynku) lub Utwórz gałąź na podstawie wybranych indeksów (drzewo podmiotów). Pozwalają one zaznaczyć odpowiednio wiele indeksów lub wielu kontrahentów jednocześnie i dla każdego z zaznaczonych automatycznie tworzą jedną podgałąź drzewa.

#### **Parametry gałęzi**

Gałęzie drzewa rynku i drzewa podmiotów posiadają identyczny zestaw *parametrów podstawowych*: kod, opis i opcję aktywującą je jako węzły edycyjne. Poza tym jednak każda z nich posiada także parametry specyficzne.

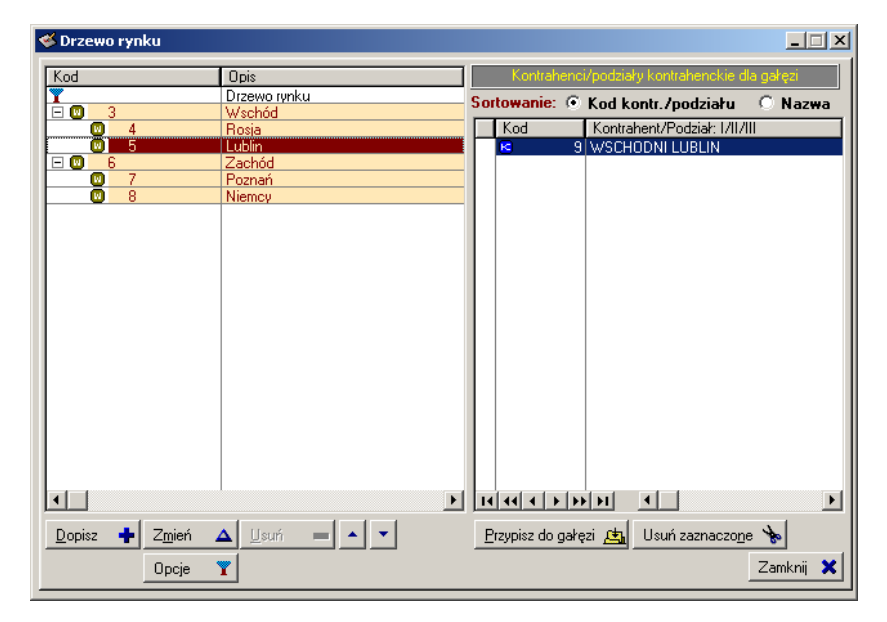

*Ilustracja 1.2. Drzewo rynku*

Gałęzie *drzewa rynku* posiadają możliwość określenia (oprócz parametrów podstawowych):

- Czy dopisywana pozycja ma zostać także dopisana do sieci handlowych, definiowanych zwykle w module SML (Administracja Systemu > Słowniki Systemu > Kontrahenci > zakładka Handlowcy) – przez zaznaczenie pola Sieć handlowa (SML). Późniejsze ewentualne usunięcie takiej pozycji z drzewa rynku powoduje automatyczne usunięcie sieci handlowej.
- Czy gałąź ma być wykorzystana w module planowania. Ta opcja jest domyślnie aktywna i udostępnia opcje wyboru ceny do naliczania bufora (zob. niżej).
- Jaki rodzaj ceny ma być brany pod uwagę podczas naliczania bufora danych historycznych. Domyślnym ustawieniem jest pobieranie wartości z faktur, jednak możliwy jest również wybór którejś ceny z cennika. Ustawienie to będzie brane pod uwagę wówczas, jeżeli taka sama cena będzie ustawiona do naliczania bufora danych historycznych (zob. Rozdział 2, *Dane historyczne dla planów sprzedaży (bufor)* na stronie 12).
- Z jaka gałęzią struktury logistycznej ma zostać powiązana.

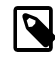

*Jeżeli struktura logistyczna została w Graffiti zdefiniowana, utworzenie powiązania jej gałęzi z gałęziami drzewa rynku jest obligatoryjne.*

*Ilustracja 1.3. Dopisywanie/zmiana gałęzi Drzewa rynku*

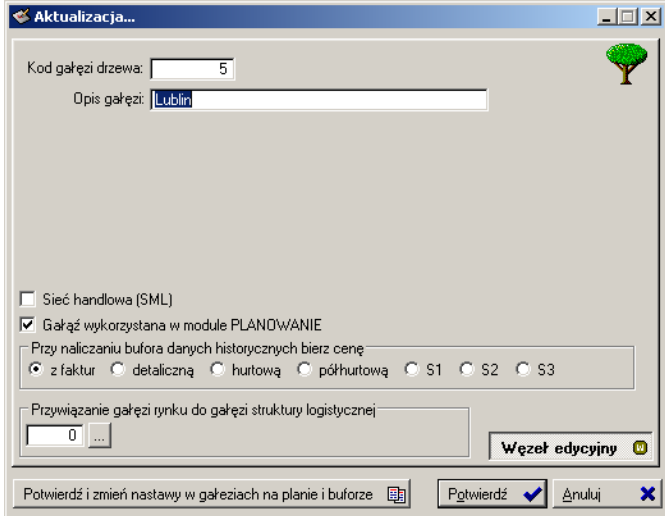

Gałęzie *drzewa podmiotów* posiadają możliwość określenia (oprócz parametrów podstawowych):

- Jaka ma być jednostka miary i jaka dokładność dla zaokrągleń.
- Co będzie planowane: ilość czy wartość.

#### **Dodatkowe relacje w obrębie drzewa podmiotów (Master–Slave)**

W przypadku drzewa podmiotów (asortymentu) istnieje możliwość tworzenia relacji wartości pomiędzy dwoma gałęziami w obrębie drzewa za pomocą tzw. węzłów edycyjnych typu Master i typu Slave. Takie skojarzenie pozwala automatycznie wyliczać wartość gałęzi Slave na podstawie wartości gałęzi Master. Automatyczne wyliczenie wartości można ograniczyć do sytuacji, w której wartość gałęzi Slave jest zerowa. Wówczas wprowadzona przez użytkownika wartość nie będzie już nadpisywana na podstawie wartości z gałęzi Master.

Tworzenie relacji typu Master–Slave w drzewie podmiotów:

- Należy oznaczyć odpowiednią gałąź drzewa podmiotów jako Master (Opcje > Zaznacz gałąź jako <MASTER>). Pod listą gałęzi drzewa podmiotów zostanie wyświetlona informacja o oznaczeniu wybranej gałęzi jako Master.
- Następnie wskazać gałąź, która ma być powiązana ze wskazaną wcześniej gałęzią Master i zaznaczyć ją, jako Slave (Opcje > Zaznacz gałąź jako <SLAVE>). Edytując parametry tak oznaczonej gałęzi (przycisk Zmień) ma się dostęp do części ustawień węzła edycyjnego typu Slave. Ustawienia te pozwalają określić wartość procentową, która zostanie przepisana na edytowaną gałąź (Slave) z powiązanej gałęzi (Master) oraz dodatkowe warunki przepisywania.

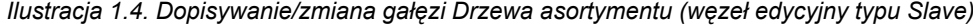

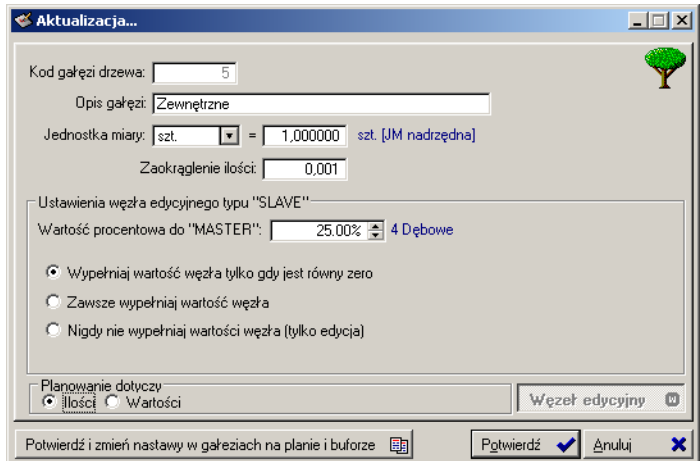

Gałęzie znajdujące się w relacji Master–Slave *muszą* być węzłami edycyjnymi. Jeżeli wybrane do takiej relacji gałęzie nie są węzłami edycyjnymi, podczas tworzenia relacji automatycznie zostaną oznaczone jako węzły edycyjne.

### **Procesy planowania sprzedaży**

Procesy planowania sprzedaży pełnią rolę struktury, na podstawie której wyznaczane są etapy naliczania i zatwierdzania planów sprzedaży oraz pozycje, które znajdą się na planie. Podczas inicjacji długoterminowego planu sprzedaży wskazuje się odpowiedni proces planowania i na jego podstawie wyznaczane są etapy tworzonego planu.

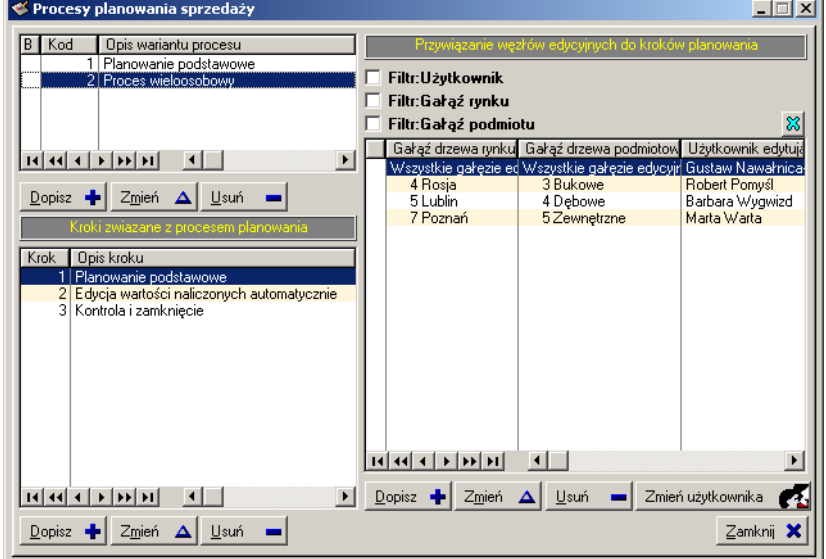

*Ilustracja 1.5. Procesy planowania sprzedaży*

- Może istnieć wiele wariantów procesu.
- Do każdego wariantu procesu przywiązywana jest dowolna ilość kroków etapów tworzenia planu (*Kroki związane z procesem*).
- Do każdego kroku tworzy się *węzły edycyjne* podlegające edycji punkty styku gałęzi drzewa rynku z gałęziami drzewa podmiotów.

Opisy tych elementów znajdują się w kolejnych podrozdziałach.

#### **Warianty procesu i uprawnienia do nich**

Proces planowania może posiadać wiele wariantów; każdy z nich z kolei posiada niezależne ustawienia uprawnień i może przebiegać w określonych przez planistę etapach (kroki), które dotyczyć będą wybranych przez niego obszarów (węzły edycyjne).

**Opis wariantu procesu** służy głównie do jego identyfikacji podczas tworzenia planu sprzedaży.

**Uprawnienia** regulują dostęp użytkowników do gałęzi drzewa rynku i do gałęzi drzewa podmiotu na planie sprzedaży. Obsługa uprawnień dla procesu planowania jest domyślnie wyłączona. Uaktywnienie uprawnień odbywa się przez zaznaczenie pól w oknie dopisywania/zmiany opisu wariantu, odpowiednio Stosuj uprawnienia do widoku gałęzi rynku dla poziomu 1 i Stosuj uprawnienia do widoku gałęzi podmiotu dla poziomu 1. Powoduje to udostępnienie zakładek, na których wskazuje się użytkowników uprawnionych do przeglądania i edycji wybranych gałęzi. Uprawnienia dostępu definiowane są niezależnie dla drzewa rynku i drzewa podmiotów.

W przypadku załączenia obsługi uprawnień, użytkownik, któremu nie zostanie przypisane uprawnienie do danej gałęzi drzewa rynku lub podmiotów, w ogóle nie zobaczy jej na liście dostępnych gałęzi w oknie planowania.

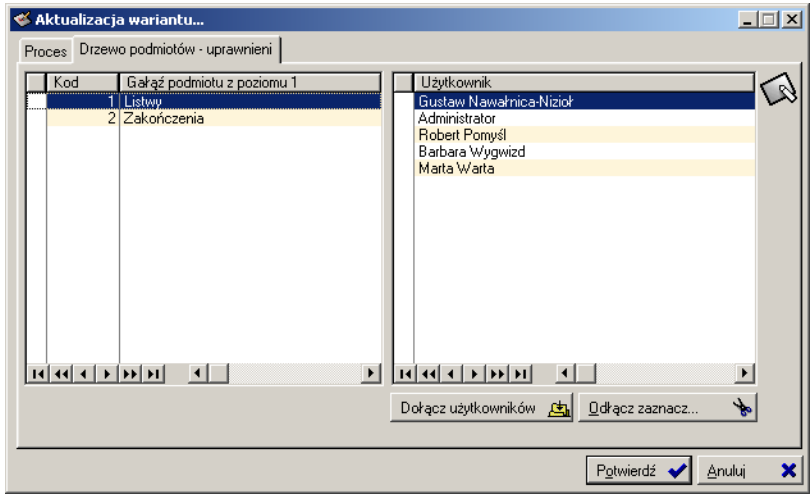

*Ilustracja 1.6. Aktualizacja wariantu procesu planowania (uprawnienia)*

#### **Kroki procesu**

Kroki procesu to inaczej kolejne etapy *tworzenia* planu sprzedaży. W ramach pojedynczego kroku tworzy się węzły edycyjne (zob. niżej); użytkownicy powiązani z tymi węzłami są jednocześnie użytkownikami mającymi uprawnienia do edycji kroku podczas tworzenia planu sprzedaży. Zamknięcie kroku jest możliwe w momencie, gdy wszyscy uprawnieni do edycji użytkownicy kończą edycję wartości węzłów.

Każdy krok procesu posiada niezależne ustawienia regulujące zachowanie Graffiti w momencie zamykania kroku (zakładka Nastawy dotyczące kroku w oknie dopisywania/aktualizacji kroku):

- Czy zmieniać status planu sprzedaży w momencie zamknięcia kroku. Dotyczy wyłącznie ostatniego kroku w procesie planowania i jest wówczas obligatoryjne. Zamknięcie tak oznaczonego kroku przesuwa plan sprzedaży do etapu realizacji.
- Czy blokować edycję poprzednich kroków. Zaznaczenie tej opcji uniemożliwia cofnięcie do poprzedniego kroku. W innej sytuacji, jeżeli edycja poprzednich kroków nie zostanie zablokowana, możliwe będzie otworzenie poprzednio zamkniętego kroku i jego edytowanie. Jeżeli żaden krok procesu planowania nie blokuje edycji poprzednich kroków możliwe jest cofnięcie do pierwszego kroku planowania.
- Czy kontrolować w momencie zamykania kroku wartości węzłów nadrzędnych względem podrzędnych i odwrotnie.

Więcej na temat kończenia edycji i zamykania kroków zob. "Zamykanie kroku, zmiana statusu i korygowanie planu" na stronie 23.

#### **Węzły edycyjne procesu planowania**

Węzły edycyjne procesu planowania wyznaczają punkt styku pomiędzy rynkiem a podmiotem (np. między rejonem hadlowym lub konkretnym kontrahentem a wybranym typem asortymentu).

**Węzeł edycyjny procesu planowania** to inaczej relacja pomiędzy pojedynczą gałęzią *drzewa podmiotów* a pojedynczą gałęzią drzewa rynku (zob. "Drzewo rynku i drzewo podmiotów" na stronie 2). Relacja taka jest możliwa pomiędzy gałęziami – odpowiednio drzewa podmiotów i rynku – oznaczonymi jako *węzły edycyjne*. *De facto* zatem relacja węzła edycyjnego procesu planowania dotyczy wyłącznie węzłów edycyjnych drzewa rynku i węzłów edycyjnych drzewa podmiotów.

Co prawda węzeł edycyjny procesu planowania dotyczy zawsze tylko jednego węzła edycyjnego drzewa rynku i jednego węzła edycyjnego drzewa podmiotów, jednak możliwe jest jednoczesne dopisanie wielu takich relacji. Po wywołaniu okna dopisywania węzła trzeba otworzyć okno drzewa podmiotów (np. klikając przycisk z trzykropkiem obok pola wyboru węzła), zaznaczyć wiele węzłów edycyjnych drzewa (Ctrl+kliknięcie) i kliknąć przycisk Wybierz; następnie operację powtórzyć dla drzewa rynku. Zatwierdzenie takich ustawień spowoduje utworzenie po jednym węźle dla każdej relacji wybranej gałęzi-węzła drzewa rynku z wybraną gałęzią-węzłem drzewa podmiotów (każdy z każdym). Przykładowo zaznaczenie dwóch gałęzi-węzłów drzewa podmiotów i dwóch gałęzi-węzłów drzewa rynku powoduje utworzenie czterech węzłów edycyjnych procesu planowania.

Z każdym węzłem procesu planowania obligatoryjnie kojarzony jest jeden użytkownik. Nabywa on w ten sposób uprawnienia do edycji węzła – tj. zmiany jego wartości na panelu planowania. Dopisanie wielu węzłów jednocześnie w sposób opisany wyżej spowoduje dopisanie ich ze wskazanym użytkownikiem.

Podczas dopisywania węzła można także nie wskazywać gałęzi drzewa podmiotów i/lub gałęzi drzewa rynku (w ich polach pozostanie wartość 0). Wartość zerowa oznacza wskazanie *wszystkich* gałęzi danego drzewa. Można w taki sposób utworzyć węzły pomiędzy wybraną lub wybranymi gałęziami jednego drzewa a wszystkimi gałęziami drugiego drzewa. W wyniku takiej operacji, zamiast wyświetlać tyle węzłów ile powstało kombinacji gałęzi jednego i drugiego drzewa, pokazywane są uniwersalne węzły, w których po stronie z zerową wartością ustawiony jest wpis Wszystkie gałęzie edycyjne.

W taki sposób pozostawienie wartości zerowej w polach wyboru gałęzi obu drzew spowoduje dopisanie pozycji kojarzącej wszystkie węzły edycyjne drzewa podmiotów ze wszystkimi węzłami edycyjnymi drzewa rynku, a wybranemu użytkownikowi da dostęp do wszystkich możliwych kombinacji węzłów edycyjnych obu drzew.

### **Widoki podsumowań – suplementarne sumowanie dla drzewa rynku**

Widoki podsumowań budowane są na bazie kategorii podsumowań. Funkcjonalność ta jest udostępniana przez opcję Kategorie podsumowań (Definicje/słowniki > Kategorie podsumowań).

Gałęzie nadrzędne drzewa rynku lub podmiotów na planie sprzedaży sumują wartości pochodzące z ich podrzędnych gałęzi. Jednak możliwe jest utworzenie podsumowań zbierających wartości z różnych, wskazanych przez użytkownika gałęzi *drzewa rynku*. Podsumowania tam zdefiniowane dostępne są następnie na pulpicie planowania (konieczne jest uprawnienie użytkownika do widoku) i mogą być drukowane.

#### **Konstrukcja widoków podsumowań**

Konstrukcja podsumowań wygląda następująco:

- Na pulpicie planowania widoczne są **widoki podsumowań**.
- Na pojedynczy widok podsumowania składają się **kategorie podsumowań**, czyli inaczej rodzaje podsumowań.
- Na pojedynczą kategorię podsumowań składają się **pozycje kategorii podsumowań**.
- Wreszcie z pojedynczą pozycją kategorii kojarzone są gałęzie drzewa podmiotów.

*Ilustracja 1.7. Kategorie podsumowań gałęzi drzewa rynku*

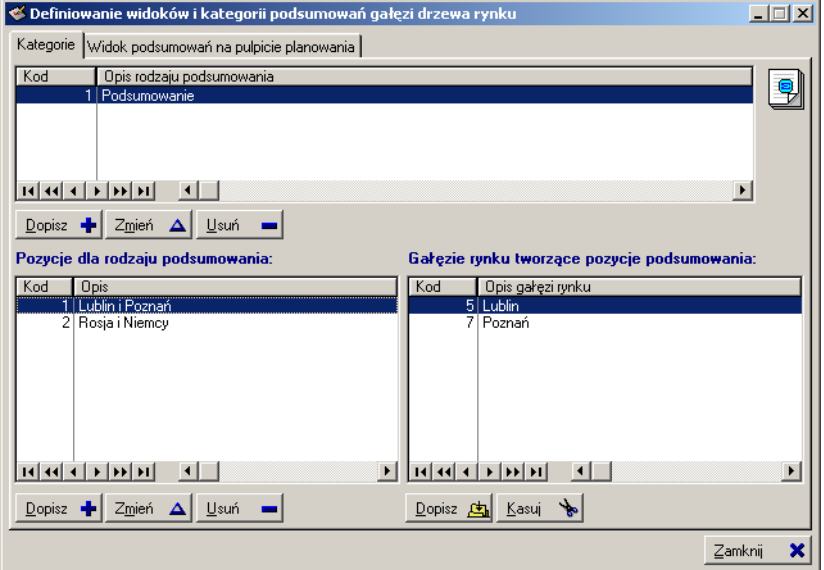

Etapy budowania widoku podsumowania mają następującą kolejność: najpierw tworzy się kategorię podsumowania i w jej ramach pozycje, do których przywiązuje się gałęzie drzewa rynku. Następnie tworzy się widok podsumowania i w jego ramach wykorzystuje, w dowolnej kolejności, przygotowane wcześniej kategorie podsumowań. Takie rozwiązanie na pierwszy rzut oka może się wydać zbędnym formalizmem, jednak pozwala zaoszczędzić wiele czasu przy budowaniu podsumowań w oparciu o podobne elementy.

#### **Uprawnianie użytkowników do korzystania z widoków podsumowań**

Użytkownik musi posiadać uprawnienia do wglądu w wartości z widoku podsumowania. Lista użytkowników uprawnionych znajduje się w oknie definiowania kategorii i widoków podsumowań, na zakładce *Widoki podsumowań na pulpicie planowania*. Użytkownik, który nie znajdzie się na liście uprawnionych do widoku, nie będzie go widział na pulpicie planowania.

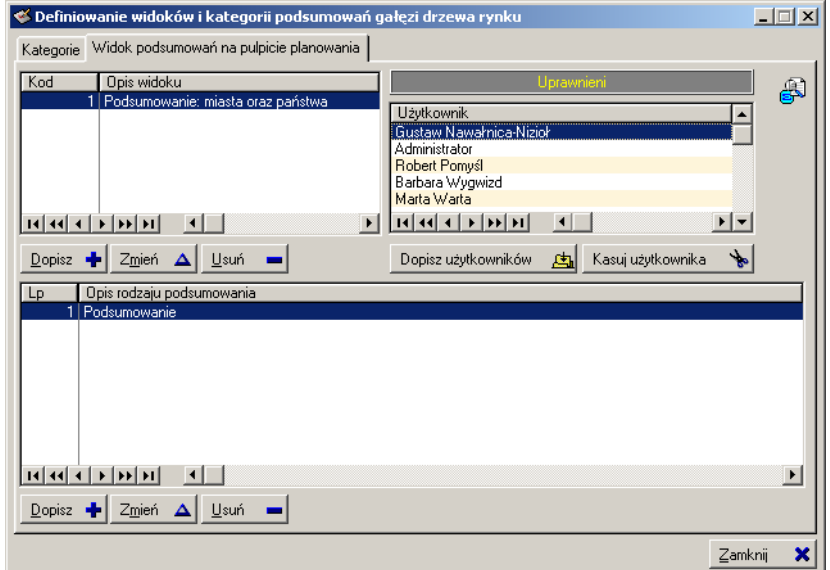

#### *Ilustracja 1.8. Widoki podsumowań gałęzi drzewa rynku*

### **Słownik zdarzeń**

To niewielki instrument pozwalający prowadzić słownik zdarzeń wpływających na proces planowania. Poszczególne zdarzenia wprowadzane przy wykorzystaniu tego narzędzia posiadają wyłącznie swój kod i opis. Jest to funkcjonalność zmierzająca do standaryzacji opisu procesu planowania poprzez przygotowane wcześniej opisy ewentualnych sytuacji.

### **Widoki Planu Produkcji**

Widoki planu produkcji pozwalają określić zestaw danych, które będą dostępne na długoterminowym planie produkcji. Widoki pełnią rolę filtru, który ukrywa lub wyświetla potrzebne dane.

*Ilustracja 1.9. Widoki planu produkcji*

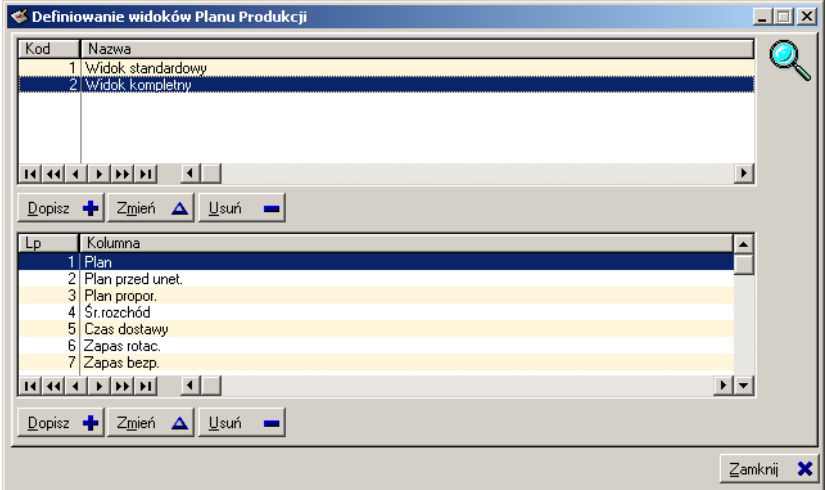

Budowa pojedynczego widoku jest bardzo prosta:

- **Nagłówek**, dzięki któremu można wybrać odpowiedni widok na pulpicie planowania.
- **Pozycje**, z których każda wprowadza na plan produkcji jedną, wskazaną przez użytkownika kolumnę danych. Kolumny wybiera się z zestawu predefiniowanych kolumn dostępnych dla planu produkcji. Każda kolumna może posiadać własną definicję kolorów tła i czcionki, które będą użyte do wyróżnienia jej

komórek na planie produkcji. Kolory są definiowane niezależnie dla niepodświetlonej i podświetlonej komórki kolumny.

*Ilustracja 1.10. Pozycja widoku planu produkcji*

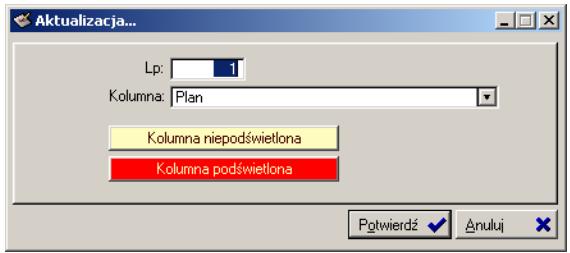

Podczas przeglądania planu produkcji użytkownik wskazuje odpowiedni widok i w efekcie ustala jakie wartości mają być wyświetlane na planie. Dobrze zdefiniowane kolory nie tylko nadają planowi wyrazistszy charakter, ale przede wszystkim zwiększają jego czytelność.

### **Profilowanie okna Planu Sprzedaży**

Graffiti udostępnia dwa pulpity planowania: standardowy oraz rozszerzony. To, który pulpit będzie wykorzystywany zależy od wyboru dokonanego podczas tworzenia lub aktualizacji danych planu (przycisk Dopisz lub Zmień w oknie z listą planów sprzedaży).

W przypadku wyboru pulpitu rozszerzonego, plan sprzedaży wyświetlany jest w oknie, którego elementy mogą być dowolnie komponowane przez użytkownika. Opcja Profilowanie okna Planu Sprzedaży umożliwia wcześniejsze ustalenie położenia poszczególnych elementów okna i zapisanie ustawień jako **profil**. W profilu zapisywane są informacje zarówno o wielkości i położeniu samego okna, jak i jego poszczególnych elementów. Podczas przeglądania pozycji planu sprzedaży użytkownik może wybrać profil, według którego mają być prezentowane dane.

Profilowanie prezentacji planu sprzedaży możliwe jest również już podczas przeglądania planów sprzedaży i wygląda dokładnie tak samo, jak przy wykorzystaniu opcji Profilowania z Definicji. Jedyną różnicą jest oczywiście brak danych w ostatnim przypadku.

Graffiti jest dostarczane z domyślnie rozmieszczonymi elementami rozszerzonego pulpitu planowania sprzedaży. Profilowanie nie jest wobec tego obligatoryjne; ma jedynie udostępnić możliwość dostosowania prezentacji planu sprzedaży do indywidualnych potrzeb użytkownika.

#### **Jak profilować**

 $\mathbb{C}$ 

Żeby rozpocząć profilowanie, trzeba kliknąć przycisk profilowania  $\pm$ i wybrać polecenie Włącz tryb zmiany obiektów... lub Włącz tryb zmiany obiektów - nie pokazuj ukrytych. Oba polecenia mają tę samą funkcję z tą różnicą, że drugie nie wyświetla obiektów wcześniej ukrytych, podczas gdy pierwsze pozwala na nowo rozmieścić wszystkie dostępne elementy pulpitu planowania sprzedaży.

- Kliknij przycisk profilowania i wybierz polecenie włączające tryb zmiany obiektów.
- Ustal wielkość okna pulpitu planowania sprzedaży. Wielkość okna pulpitu jest granicą rozmieszczenia obiektów i zostanie zarejestrowana w profilu wraz z ich pozycjami.
- Żeby przesunąć obiekt wskaż myszką jego *górną krawędź*. Obiekty można przesuwać w granicach okna pulpitu planowania.
- Żeby zmienić rozmiar obiektu, wskaż myszką jego *dolny prawy róg*.
- Żeby zakończyć profilowanie ponownie kliknij przycisk profilowania.
- Po ustawieniu obiektów na panelu planowania należy zapisać wynik jako profil: przycisk profilowania > Zapisz profil jako...

Zmiana wielkości okna nie powoduje automatycznego rozmieszczenia na nim obiektów. Żeby automatycznie rozmieścić je już po zmianie wielkości okna, należy kliknąć przycisk profilowania i wybrać polecenie Rozmieść obiekty automatycznie. Spowoduje to automatyczne rozmieszczenie elementów okna w jego granicach, ale – uwaga! – jednocześnie *przywróci ustawienia predefiniowane* (m.in. rozmieszczenie obiektów na pulpicie).

*Profile tworzone są niezależnie przez każdego z planistów. Możliwe jest jednak skopiowanie profilów przygotowanych przez innych użytkowników. W oknie profilów wystarczy zaznaczyć opcję Wszystkie profile, wskazać profil do skopiowania i kliknąć Kopiuj nastawy do własnego profilu.*

*Ilustracja 1.11. Przykład rozłożenia elementów na pulpicie planowania (profil zbliżony do domyślnego)*

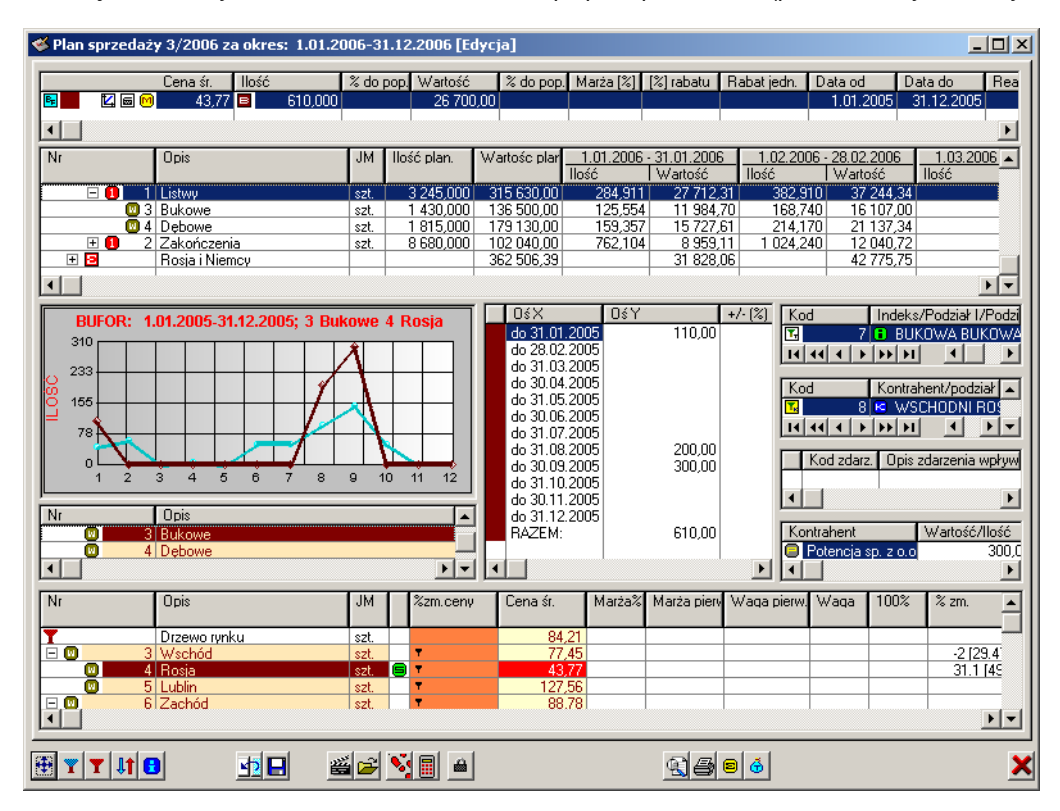

#### **Ukrywanie i przywracanie elementów pulpitu planowania**

Ustawienie kursora w lewym górnym rogu każdego elementu zmienia kursor myszy. Jeżeli element jest w aktualnie edytowanym profilu widoczny, kursor myszy przybierze kształt krzyżyka; kliknięcie spowoduje ukrycie elementu z profilu i nie będzie on tym samym dostępny podczas planowania – przy czym zmiana ta nastąpi dopiero po zakończeniu profilowania.

Jeżeli zmiana profilu następuje w trybie zmiany obiektów wyświetlającym obiekty ukryte (Włącz tryb zmiany obiektów...), na pulpicie planowania widoczne będą również elementy niedostępne podczas planowania. Przesunięcie kursora w lewy górny róg takiego elementu spowoduje zmianę kursora w symbol lupy ze znakiem plus (+) w środku; kliknięcie spowoduje wówczas przywrócenie elementu na pulpit planowania w edytowanym profilu i w ten sposób będzie on dostępny podczas planowania.

## Rozdział 2 Dane historyczne dla planów sprzedaży (bufor)

Jak wspomniano wyżej, długoterminowy plan sprzedaży opiera się głównie na wyliczeniach historycznych i ogólnej znajomości rynku. Stąd opis konstruowania planu sprzedaży zaczyna się od omówienia naliczenia danych historycznych.

Żeby naliczyć dane historyczne dla planów sprzedaży – tzw. bufor danych historycznych – należy skorzystać z opcji obliczeń danych historycznych (przycisk Plan sprzedaży > Obliczenia – dane historyczne). Wywołuje ona okno z listą buforów. Najpierw należy dopisać bufor (przygotować strukturę danych), a następnie naliczyć wartości.

### **Przygotowywanie bufora danych historycznych**

Pierwszą czynnością jest przygotowanie struktury, w którą wprowadzane będą wartości. Struktura bufora, podobnie jak struktura planu sprzedaży, jest budowana na podstawie drzewa rynku i drzewa podmiotów. Inicjując matrycę na potrzeby danych historycznych użytkownik określa m.in. zakres dat analizowanych dokumentów sprzedaży, na jakie najmniejsze okresy mają być rozbijane wartości z faktur (np. tydzień lub miesiąc) oraz jakie ceny mają być brane pod uwagę.

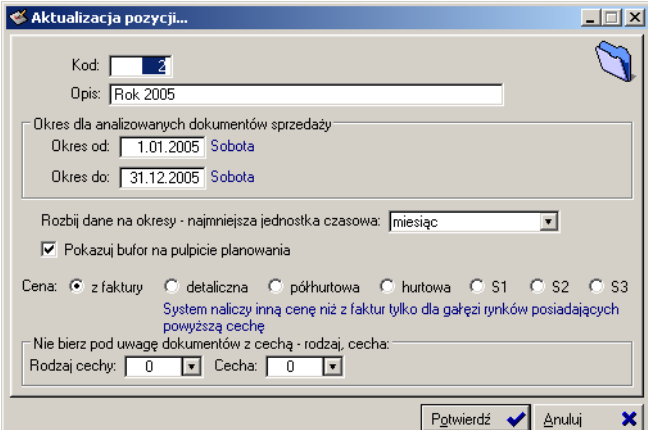

*Ilustracja 2.1. Dopisywanie bufora danych historycznych*

Okresy ustalone dla bufora decydują o rozbiciu czasowym wartości z całego bufora. Przykładowo wskazanie okresu tygodniowego umożliwi obserwowanie wartości w rozbiciu na kolejne tygodnie. Jeżeli jednak w danym tygodniu nie wystawiono żadnej faktury, okres ten nie zostanie w ogóle wyświetlony (wartości zerowe są ignorowane).

Opcja Pokazuj bufor na pulpicie planowania określa, czy bufor będzie widoczny na pulpicie planowania tylko w przypadku korzystania z pulpitu standardowego.

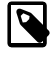

*Jeżeli planowanie przebiega na pulpicie rozszerzonym, listę buforów dostępnych podczas planowania określa się dla każdego planu niezależnie, z poziomu listy planów sprzedaży (przycisk Bufory, plany widoczne podczas planowania).*

Ceny brane pod uwagę podczas naliczania bufora mogą pochodzić albo z samych faktur, albo z cennika. Cena z cennika określana jest przez wskazanie rodzaju ceny (detaliczna, półhurtowa, hurtowa lub jedna z cen jednostkowych: S1, S2, S3). Cena z cennika będzie brana pod uwagę tylko dla tych gałęzi drzewa rynku, które wskazują wybrany rodzaj ceny cennikowej jako cenę dla naliczania bufora (opcja Przy naliczaniu bufora danych historycznych bierz cenę w oknie definiowania gałęzi; zob. "Parametry gałęzi" na stronie 3). W każdym innym przypadku, tj. zarówno kiedy gałąź wskazuje inny rodzaj ceny niż wybrana w buforze, jak i oczywiście gdy wskazuje cenę z faktur, do obliczeń pobrane zostaną ceny z faktur.

Możliwe jest również *wyłączenie* z obliczeń dokumentów sprzedaży z określoną cechą (Nie bierz pod uwagę dokumentów z cechą). Chodzi o cechy faktur, które mogą być przypisywane wystawianym dokumentom sprzedaży.

### **Naliczanie bufora**

Po zdefiniowaniu struktury bufora można już naliczać wartości. W oknie głównym danych historycznych należy wskazać bufor i kliknąć Pozycje bufora. Otworzy się okno, w którym znajduje się struktura bufora – drzewo rynku i drzewo podmiotów.

Żeby rozpocząć obliczenia danych historycznych trzeba kliknąć Nalicz bufor i wybrać jedną z opcji:

- Naliczaj uwzględniając korekty nawet z innych okresów. Chodzi o korekty wystawione z datami spoza okresu ustalonego dla bufora danych historycznych, lecz odnoszące się do faktur wystawionych w tym okresie.
- Naliczaj bez korekt.

 $\odot$ 

- Naliczaj łącznie z korektami i utwórz nowy bufor bez korekt. Automatycznie tworzony jest dodatkowy bufor danych historycznych z parametrami identycznymi do tych ustalonych dla bufora, z którego inicjowana jest operacja.
- Naliczaj łącznie z korektami.

*Ilustracja 2.2. Naliczanie bufora danych historycznych*

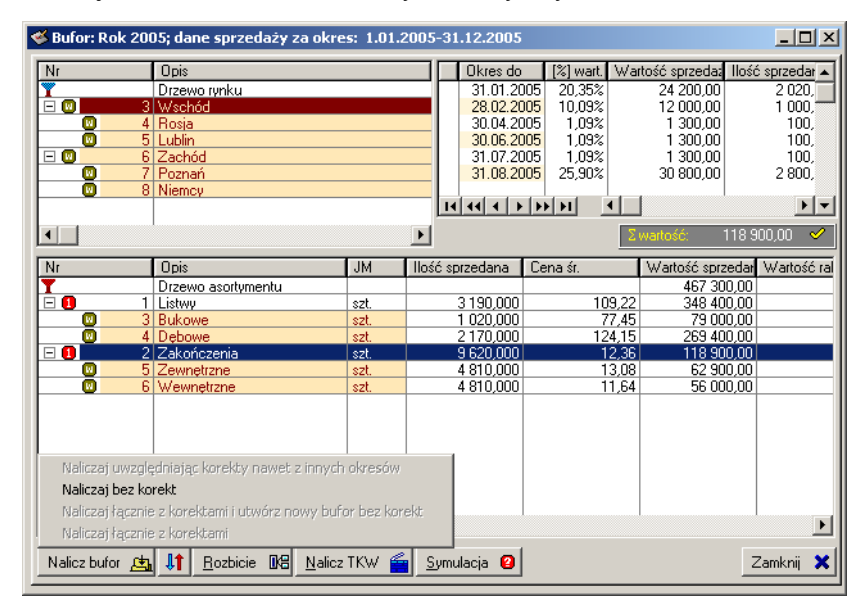

*Wyświetlane w buforze wartości dotyczą zawsze aktualnie wybranej gałęzi drzewa podmiotów i aktualnie wybranej gałęzi drzewa rynku, więc przykładowo rodzaju produktów (gałąź drzewa podmiotów) sprzedawanych na określonym rynku (gałąź drzewa rynku).*

Dodatkowe zestawienia wartości można uzyskać korzystając z przycisku Rozbicie. Jest to funkcja umożliwiająca sumowanie wartości pochodzących ze styku dowolnych, wskazywanych przez użytkownika gałęzi drzewa rynku i drzewa podmiotów oraz przypisywanych do nich konkretnych kontrahentów i towarów. W rezultacie osiąga się dużą precyzję uzyskiwanego wyniku. Możliwe jest przykładowo sumowanie wartości i ilości sprzedaży danego rodzaju produktów (gałęzi drzewa podmiotów) na określonym rynku (gałęzi drzewa rynku) biorąc pod uwagę tylko te liczby, które dotyczą konkretnych towarów (indeksów materiałowych) i/lub kontrahentów.

Do wartości z faktur można dopisać wartości z modułu Obliczania kosztu wytworzenia – umożliwia to przycisk Nalicz TKW (Techniczny Koszt Wytworzenia).

### **Symulacja danych historycznych**

Podczas naliczania bufora danych historycznych możliwe jest wykorzystanie mechanizmu tzw. symulacji. **Mechanizm symulacji** pozwala wprowadzać wartości dla okresu bez dokumentów sprzedaży na podstawie innego źródła. Do wyboru użytkownik ma obecnie trzy źródła:

- Wskazane obliczenia z TKW. Dotyczy zaznaczonych przez użytkownika okresów aktualnie edytowanego bufora.
- Wygenerowane wcześniej plany sprzedaży pokrywające się z okresami założonymi dla bufora. Dotyczy tylko nienaliczonych okresów bufora.
- Wskazane bufory danych historycznych. Funkcjonalność ta działa z pewnymi restrykcjami: należy najpierw utworzyć bufor na okres, w którym symulacja jest zbędna i naliczyć go. Następnie trzeba wyjść z bufora (zamknąć okno pozycji) i zmienić jego okres tak, żeby objął także czas, w którym wykorzystana zostanie symulacja (przycisk Zmień w oknie głównym danych historycznych). Dopiero wówczas można ponownie otworzyć okno pozycji bufora i skorzystać z symulacji na podstawie wskazanych buforów.

Symulacja jest przydatna przykładowo w przypadku naliczania bufora całorocznego w momencie, w którym faktycznie rok nie został jeszcze zakończony, a zatem w Graffiti nie znajdują się wartości ze sprzedaży np. z ostatniego miesiąca. Wówczas możliwe jest posiłkowanie się symulacją i wskazanie innego źródła – np. bufora z ubiegłego roku – na podstawie którego System przeprowadza obliczenia i wprowadza wartości w zadane okresy.

## Rozdział 3 Długoterminowy plan sprzedaży

Wybór opcji tworzenia planu (Plan sprzedaży > Tworzenie planu) otwiera okno główne planowania sprzedaży z listą planów sprzedaży. Zainicjowanie nowego planu sprzedaży (przycisk Dopisz) ogranicza się do określenia dat planowania (od–do), opisu i procesu planowania sprzedaży oraz określenia wersji pulpitu planowania (standardowa lub rozszerzona). Wybór procesu planowania decyduje o etapach edycji planu i osobach do niej uprawnionych (zob. "Procesy planowania sprzedaży" na stronie 5).

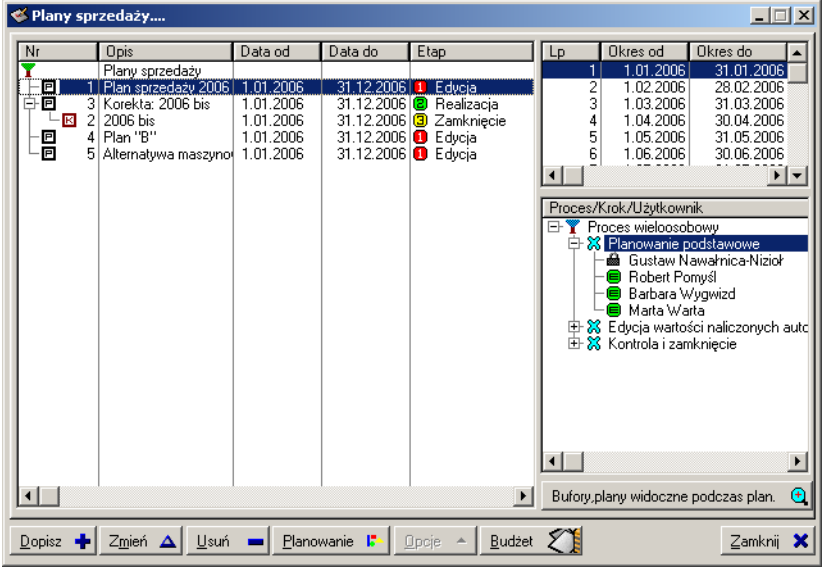

*Ilustracja 3.1. Lista planów sprzedaży*

 $\Theta$ 

*Lista planów sprzedaży kojarzona jest z rokiem ustawionym w Graffiti. Zmieniając rok (opcja Zmiana roku w menu głównym Graffiti) uzyskuje się dostęp do innej listy planów sprzedaży.*

Żeby rozpocząć planowanie należy wskazać plan i kliknąć Planowanie. Spowoduje to wyświetlenie **pulpitu planowania sprzedaży**, na którym przeprowadzane są wszystkie czynności dotyczące planowania.

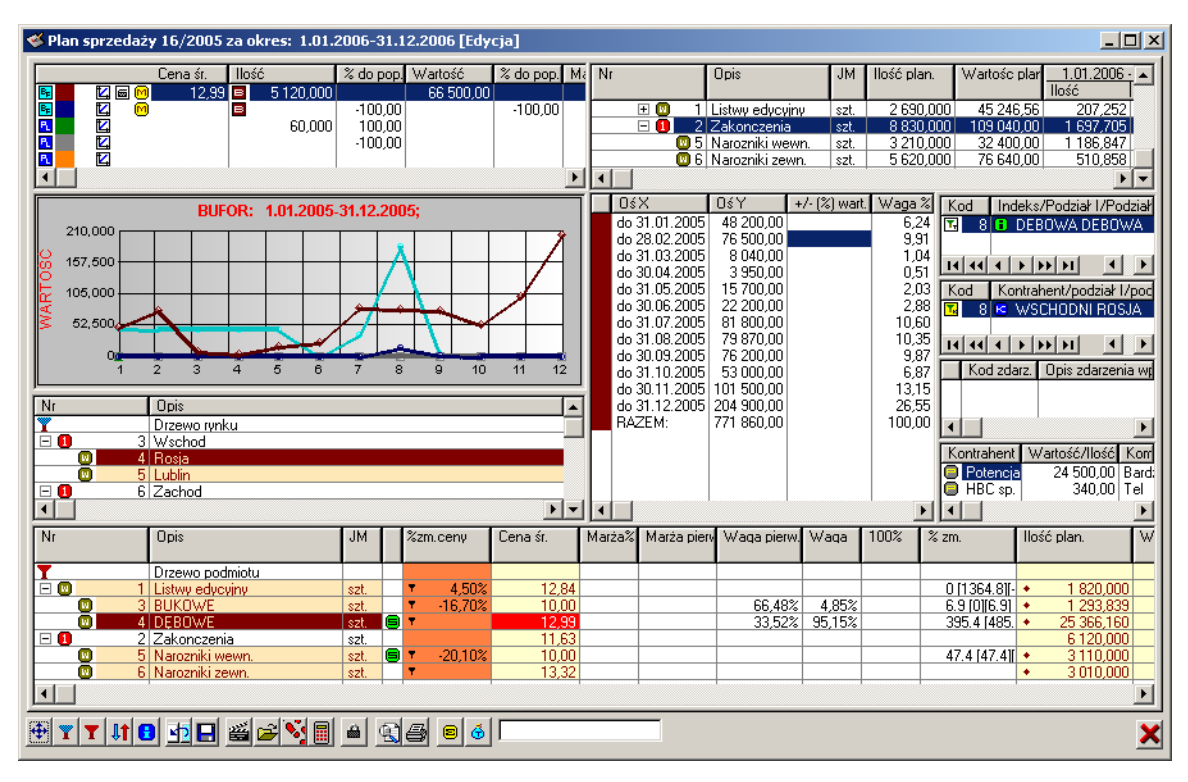

*Ilustracja 3.2. Pulpit planu sprzedaży*

*Pulpit planowania w wersji rozszerzonej oferuje znacznie większe możliwości prezentacji danych. Z tego powodu opisy tworzenia planu oparte są o możliwości pulpitu rozszerzonego.*

*Więcej na ten temat zob. "Profilowanie okna Planu Sprzedaży" na stronie 9.*

Naliczanie i zmiany wartości na planie mogą być przeprowadzane za pośrednictwem operacji planowania (głównie modyfikacje większej ilości pozycji, zob. "Operacje planowania sprzedaży" na stronie 18) lub przez bezpośrednie wprowadzenie ilości w odpowiednich komórkach planu.

*Ilustracja 3.3. Zestaw przycisków pulpitu planowania (w wersji rozszerzonej)*

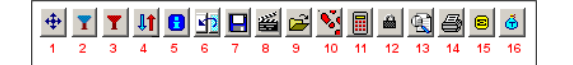

 $\boldsymbol{\mathsf{R}}$ 

*1. Profilowanie pulpitu. 2. Opcje niebieskiego drzewa (drzewa oznaczonego na pulpicie planowania niebieskim drzewkiem). 3. Opcje czerwonego drzewa. 4. Zmiana zawartości list (drzewo rynku w miejsc drzewa podmiotów i odwrotnie). 5. Informacja o ikonach wyświetlanych na pulpicie planowania sprzedaży. 6. Cofnij (Ctrl+Z). 7. Zapisz (Ctrl+S). 8. Akcje. 9. Operacje (Ctrl+O). 10. Akcje związane z krokami planu. 11. Przelicz plan (Ctrl +R). 12. Zakończ edycję planu (wartości w węzłach). 13. Opcje związane z drzewem widoków. 14. Opcje wydruku. 15. Suma. 16. Towarowanie.*

### **Bufory i plany dla planu sprzedaży**

Żeby planista mógł zobaczyć na pulpicie planowania wartości dla poszczególnych węzłów z buforów danych historycznych lub z wcześniej naliczonych planów sprzedaży, konieczne jest uprzednie ich udostępnienie (zob. kolejne rozdziały).

Na obu pulpitach, tj. zarówno na pulpicie w wersji standardowej, jak i rozszerzonej, udostępnione bufory prezentowane są jako pojedyncze pozycje, których wartości odnoszą się do styku aktualnie podświetlonej gałęzi drzewa asortymentu i rynku. Przykładowo udostępnienie dla planu sprzedaży dwóch buforów danych historycznych spowoduje wyświetlenie dwóch pozycji na liście buforów: pierwsza pozycja będzie więc wyświetlała wartości z pierwszego, druga – z drugiego bufora, przy czym w obu przypadkach będą to wartości dotyczące wyłącznie styku aktualnie wybranych na planie gałęzi drzew asortymentu i rynku. Na przykład podświetlenie najwyższej gałęzi drzewa rynku i najwyższej gałęzi drzewa asortymentu na planie sprzedaży wyświetli w pozycjach buforów całkowite wartości buforów – które są sumą wartości wszystkich gałęzi podrzędnych.

#### **Bufory i plany dostępne na pulpicie w wersji standardowej**

W przypadku korzystania z pulpitu w wersji standardowej, to, czy bufor będzie widoczny na pulpicie określane jest przez parametr samego bufora – opcję Pokazuj bufor na pulpicie planowania (w oknie dopisywania/zmiany bufora). To ustawienie nie ma jednak wpływu na dostępność bufora w przypadku pulpitu w wersji rozszerzonej (zob. niżej).

#### **Bufory i plany dostępne na pulpicie w wersji rozszerzonej**

Jeżeli planowanie przebiega na pulpicie rozszerzonym, listę buforów dostępnych podczas planowania określa się dla każdego planu niezależnie. W oknie z listą planów sprzedaży znajduje się przycisk Bufory, plany widoczne podczas plan. (pod listą kroków dla planu); daje on dostęp do listy buforów i planów, które będą dostępne podczas konstruowania planu sprzedaży.

Każdy użytkownik biorący udział w planowaniu (związany z przynajmniej jednym węzłem kroku procesu planowania, zob. "Procesy planowania sprzedaży" na stronie 5) tworzy osobistą listę buforów, z których będzie korzystał podczas planowania. Przypisywanie buforów i planów nie jest dostępne dla użytkowników, którzy nie biorą udziału w planowaniu.

Możliwe jest **kopiowanie listy** dostępnych podczas planowania buforów i planów **od innych planistów**. W oknie buforów i planów dla planu sprzedaży trzeba zaznaczyć pole Wszyscy użytkownicy. Wyświetli się lista buforów i planów sprzedaży przypisanych do wszystkich użytkowników biorących udział w planowaniu. Należy wówczas wybrać dowolny bufor/plan innego użytkownika i kliknąć Kopiuj bufory/plany od podśw. użytkownika. Spowoduje to skopiowanie listy *wszystkich* buforów i planów, którą utworzył użytkownik, z którym powiązany był wskazany bufor lub plan.

Pod lista buforów i planów *dla użytkownika* (tj. zaznaczone jest pole Dla użytkownika nad lista) znajdują się przyciski umożliwiające dopisywanie i usuwanie buforów/planów z listy, a także przyciski uaktywniające dwie dodatkowe funkcjonalności:

- **Procent zmiany względem poprzednika** uaktywnienie tej funkcji spowoduje wyświetlanie na pulpicie planowania procentowej zmiany wartości danego bufora/planu w odniesieniu do bufora/planu z wyższej pozycji. Siłą rzeczy funkcja ma sens dla więcej niż jednego bufora/planu na liście i nigdy dla jej pierwszej pozycji.
- **Wartości bufora/planu proporcjonalnie do planowanego okresu** jeżeli ta funkcja jest aktywna, wartości z buforów i planów nie są wyświetlane na pulpicie bezpośrednio, tj. nie są to wartości faktycznie naliczone w buforach czy planach, lecz obliczane tak, żeby były proporcjonalne do okresu dla planu sprzedaży. Technicznie rzecz ujmując każda wartość jest najpierw dzielona przez ilość dni okresu danego bufora/planu i następnie mnożona przez ilość dni okresu aktualnego planu.

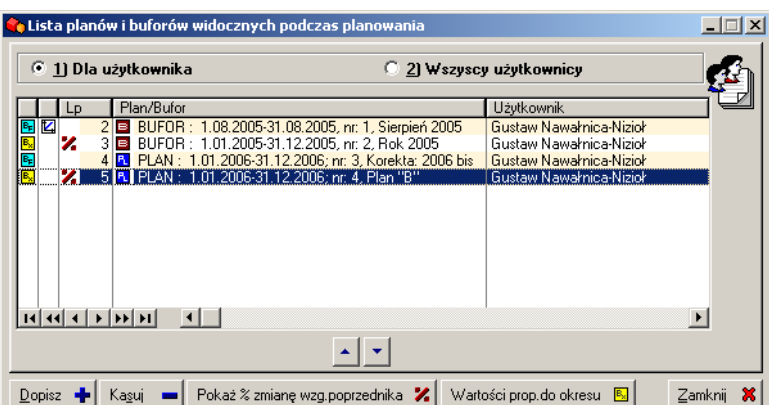

*Ilustracja 3.4. Lista planów i buforów dla planu sprzedaży*

#### **Bufor operacyjny (pulpit rozszerzony)**

Bufory, które znajdują się na liście dla planu sprzedaży dla planisty, będą dostępne na jego pulpicie planowania. Istnieje wówczas możliwość oznaczenia jednego z buforów jako *bufor operacyjny*. Kilka z operacji przeprowadzanych na wartościach planu sprzedaży odwołuje się do bufora danych historycznych. Może to być dowolny, wybrany w danej chwili przez użytkownika bufor, lub bufor operacyjny. Jeśli zatem często wykorzystywany jest jeden bufor, można go oznaczyć jako operacyjny i zamiast wybierać każdorazowo bufor przy wykonywaniu operacji, zostawić domyślnie wskazaną opcję korzystania z bufora operacyjnego.

### **Operacje planowania sprzedaży (automatyzacja naliczania planu)**

Na pulpicie planowania sprzedaży znajduje się przycisk Operacje (Ctrl+O). Daje on dostęp do większości funkcjonalności związanych z dopisywaniem i zmianami wartości dla planu sprzedaży.

#### *Ilustracja 3.5. Operacje planowania sprzedaży*

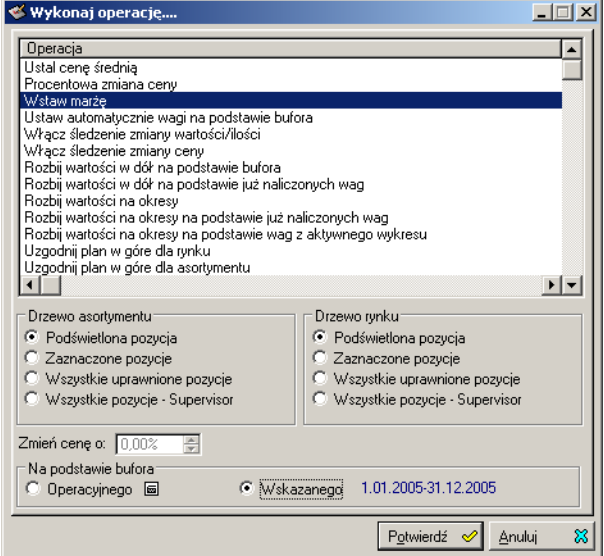

Operacje pozwalają wprowadzać wartości albo na aktualnie podświetlone pozycje planu, albo na pozycje zaznaczone (Ctrl+kliknięcie lub Ctrl+Spacja na pozycji, możliwe jest zaznaczenie wielu pozycji jednocześnie), albo na wszystkie pozycje, do których ma uprawnienia planista, albo na wszystkie pozycje planu. Ostatnia możliwość dotyczy wyłącznie użytkownika posiadającego uprawnienia supervisora (np. administrator Graffiti).

W przypadku operacji na cenach aktywne jest pole procentowej zmiany ceny. W przypadku operacji na buforze – możliwość wyboru pomiędzy buforem operacyjnym (zob. "Bufor operacyjny (pulpit rozszerzony)" na stronie 18) lub dowolnym innym, wskazanym przez planistę buforem danych historycznych.

Dostepne operacie:

- **Ustal cenę średnią.** Przepisuje ceny średnie z wybranego bufora na określone pozycje planu (więc na aktualnie podświetloną pozycję, zaznaczone pozycje lub wszystkie pozycje).
- **Procentowa zmiana ceny.** Zmienia o ustalony procent ceny średnie określonych pozycji planu.
- **Wstaw marżę.** Przychody obliczane są na podstawie wskazanego bufora, koszty na podstawie zapisów w module Obliczania kosztu rzeczywistego (TKW). Marża jest przedstawiana jako procent, jaki stanowi różnica przychodów z faktur i kosztów wobec przychodów z faktur.
- **Ustaw automatycznie wagi na podstawie bufora.** Wprowadza na plan wagi na podstawie wybranego bufora.

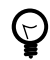

*Waga to inaczej procentowy udział wartości gałęzi podrzędnej w wartości gałęzi nadrzędnej. Przykładowo jeżeli w gałęzi nadrzędnej znajdzie się wartość 100, a w dwóch gałęziach*

*podrzędnych wartości 20 i 80, wagi naliczone na takiej podstawie dla tych gałęzi wyniosą odpowiednio 20% i 80%.*

• **Włącz śledzenie zmiany wartości/ilości.** Rejestruje zmiany wartości i ilości wprowadzane zarówno przez operację dopisania sprzedaży zakładanej, jak i przez ręczną edycję. W przypadku zmiany wartości lub ilości w kolumnie %zm. wprowadzana jest informacja o procentowej wartości zmian w rozbiciu na zmiany wprowadzone przez dopisanie sprzedaży zakładanej i na zmiany wprowadzone ręcznie według schematu: % sumy zmian [% sprzedaży zakładanej][% zmiany ręcznej].

Przykładowo zapis 80 [30][50] oznacza, że wartość/ilość zwiększyła się o 80%, przy czym sprzedaż zakładana zwiększyła wartość/ilość o 30%, natomiast planista dodatkowo zwiększył wartość/ilość o 50% edytując odpowiednią komórkę planu.

• **Włącz śledzenie zmiany ceny.** Podobnie jak śledzenie zmiany wartości i ilości, śledzenie ceny rejestruje wszystkie zmiany cen.

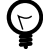

*Śledzenie zmiany wartości/ilości oraz śledzenie ceny są domyślnie uaktywniane podczas wprowadzania danych z bufora lub planu sprzedaży – jednak wyłącznie dla pozycji pobierających dane.*

*Przykładowo operacja określająca cenę średnią na podstawie bufora dla podświetlonej pozycji jednocześnie uaktywnia śledzenie ceny (ale nie śledzenie wartości) dla podświetlonej pozycji. Śledzenie wartości natomiast jest automatycznie uaktywniane podczas ładowania wartości do planu (zob. niżej).*

- **Operacje rozbicia wartości w dół** (na podstawie bufora lub naliczonych wag). Przelicza wartości (i ilości) dla gałęzi podrzędnych na podstawie wartości gałęzi nadrzędnej i wag ze wskazanego bufora lub wag wcześniej naliczonych.
- **Operacje rozbicia wartości na okresy** (na podstawie bufora, na podstawie naliczonych wag oraz na podstawie wag z aktywnego wykresu, tj. wykresu, którego dane są wpisane w oknie edycyjnym). Wywołanie operacji Rozbij wartości na okresy pozwala *de facto* przeprowadzić trzy różne czynności:
	- Podzielić strukturę planu na okresy bez rozbijania wartości. Jest to operacja konieczna zanim zaistnieje możliwość rozbicia wartości. Żeby ją przeprowadzić trzeba wskazać jednostkę czasową dla podziału (tydzień, miesiąc, dwa miesiące itd.) i zaznaczyć pole Nie rozbijaj wartości - podziel tylko plan na okresy.
	- Rozbić wartości według wskazanego bufora, ti, na podstawie jego wag.
	- Rozbić wartości według ręcznie ustalonych współczynników. Współczynniki określają procentowy rozkład wartości w poszczególnych okresach.

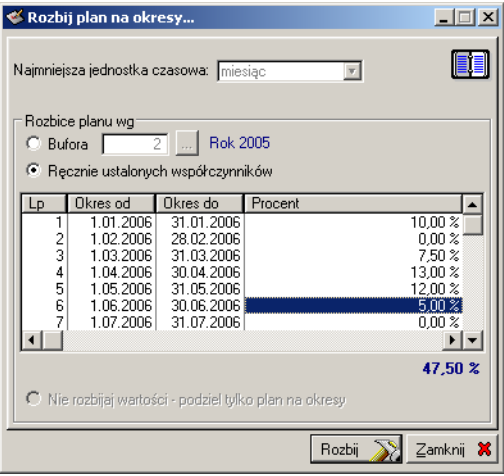

*Ilustracja 3.6. Rozbicie planu na okresy (operacja planowania sprzedaży)*

Osobne operacje pozwalają rozbić wartości na okresy planu na podstawie już naliczonych wag oraz na podstawie wag z aktywnego wykresu. Ponieważ wagi na wykresie mogą być modyfikowane (w oknie edycyjnym, zob. "Okno edycyjne" na stronie 21), ostatnia operacja umożliwia np. wprowadzenie drobnych

modyfikacji do wag z bufora (wyświetlanego na wykresie) i następnie zastosowanie ich do rozbicia wartości na okresy planu. Więcej informacji na temat wykresu – zob. "Wykres" na stronie 20.

- **Uzgodnij plan w górę** (dla gałęzi rynku i asortymentu oraz dla gałęzi rynku i gałęzi asortymentu w okresach). Sumuje wartości/ilości z gałęzi podrzędnych dla wskazanej gałęzi. Jest to operacja przydatna w przypadku stosowania gałęzi nadrzędnych *edycyjnych*, które nie są automatycznie synchronizowane z gałęziami podrzędnymi – tj. wartości tych ostatnich nie są automatycznie sumowane w gałęzi nadrzędnej. Natomiast w gałęzie nadrzędne *nieedycyjne* automatycznie wprowadzane są sumy z gałęzi podrzędnych przy każdej zmianie wartości/ilości w tych gałęziach (podrzędnych) i dodatkowe uzgadnianie jest zbędne.
- **Załaduj wartości do planu.** Wprowadza informacje o cenie średniej, wartości i ilości ze wskazanego planu sprzedaży lub bufora na określone pozycje planu.

Operacja ta posiada ustawienia dodatkowe. Pozwalają one m.in. wybrać bufor lub plan oraz okres, z którego wartości będą ładowane, a także czy wartości i ilości mają pozostać niezmienione podczas ładowania, czy raczej powinny zostać zmienione proporcjonalnie do okresu planowania lub zostać zwiększone lub zmniejszone o określony przez użytkownika procent.

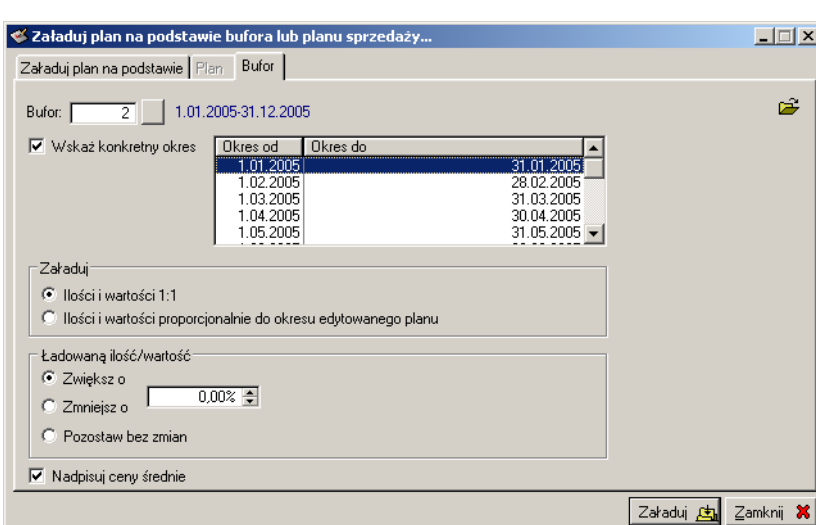

*Ilustracja 3.7. Załaduj wartości do planu (operacja planowania sprzedaży)*

• **Dopisywanie sprzedaży zakładanej.** Operacja przeprowadzana dla aktualnie podświetlonej gałęzi drzewa asortymentu. Pozwala dopisać zakładaną ilość sprzedaży dodatkowej, kojarząc ją albo z konkretnym kontrahentem ze słownika systemowego Graffiti (Kartoteka kontrahentów), albo z kontrahentem potencjalnym, bez odwołania do Kartoteki. W drugim przypadku wystarczy wprowadzić jego nazwę i adres. Do każdej w taki sposób wprowadzonej ilości można także dopisać dowolną notatkę.

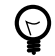

*Lista wszystkich pozycji sprzedaży zakładanej dla podświetlonej pozycji planu jest dostępna na pulpicie planowania w wersji rozszerzonej.*

- **Kasowanie sprzedaży zakładanej.** Usuwa podświetloną w momencie użycia operacji pozycję listy *sprzedaży zakładanej*. Domyślnie podświetlona jest ostatnia pozycja.
- **Wstaw %poprz. rok.** Wprowadza wartość procentowej różnicy pomiędzy obecnie planowanymi wartościami a wartościami pochodzącymi z wybranego zeszłorocznego względem planu bufora danych historycznych (kolumna %poprz.rok).

### **Wykres – graficzna prezentacja danych dla planowania**

Na pulpicie w wersji rozszerzonej dostępna jest graficzna prezentacja danych. Składają się na nią wykresy oraz okno edycyjne, które pozostaje w relacji do wyświetlanych na wykresach danych. Wykresy są tworzone na podstawie dostępnych źródeł danych, przy czym możliwe jest także kreślenie linii uśredniających wybrane wykresy oraz linii trendu dla pojedynczych wykresów. W polu wykresów może znaleźć się wiele wykresów jednocześnie.

Dostępne źródła danych dla wykresów:

- Aktualnie edytowany plan sprzedaży.
- Inne, naliczone wcześniej plany sprzedaży.
- Bufory danych historycznych.

Żeby plany sprzedaży oraz bufory danych historycznych mogły być wykorzystane do tworzenia wykresów, trzeba je wcześniej dopisać do listy planów i buforów dla planu (zob. "Bufory i plany na pulpicie rozszerzonym" na stronie 17). Następnie, już na pulpicie planowania, oznacza się je jako źródła dla wykresów – na liście planów i buforów prawe kliknięcie w plan/bufor wywołuje menu podręczne, z którego trzeba wybrać opcję Za(Od)znacz do wykresu (Ctrl+W).

Zaraz po uruchomieniu pulpitu planowania zarówno wykres jak i okno edycyjne są puste. Żeby wygenerować wykres należy wcześniej zapewnić jedno lub więcej źródeł danych, po czym prawe kliknięcie na obszar wykresów wyświetli menu podręczne, z którego wybiera się opcję Odśwież wykresy. Pozostałe opcje z menu wykresów – zob. niżej.

#### **Opcje z menu podręcznego wykresów**

Menu podręczne wykresów, wyświetlane prawym kliknięciem w obszarze wykresów, zawiera następujące opcje:

- **Odśwież wykresy.** Uaktualnia wyświetlane wykresy. Opcji tej trzeba używać przy uruchomieniu pulpitu planowania, kiedy nie ma jeszcze żadnego wykresu, ale także w sytuacji zmiany wyboru (podświetlenia) pozycji planu, ponieważ wykresy, ze względu na ergonomię planowania, nie są automatycznie generowane przy każdej zmianie pozycji kursora.
- **Wpisz wartość wykresu do okna edycyjnego.** Wprowadza wartości wybranego wykresu (na podstawie których został on wygenerowany) do okna edycyjnego. Wykres wybierany jest z listy wykresów dostępnych na pulpicie planowania w momencie wywołania opcji.
- **Ukryj/Pokaż wybrane wykresy.** Pozwala wybrać wykresy, które będą wyświetlane w obszarze wykresów panelu planowania.
- **Wykreśl linię dla pozycji z listy dolnej.** Wyświetla wykres dla aktualnie edytowanego planu sprzedaży i jednocześnie wprowadza jego dane do okna edycyjnego.
- **Wykreśl linię uśredniającą wskazane wykresy.** Kreśli linię wykresu, który uśrednia zaznaczone wykresy zaznacza się je na wywoływanej tą opcją liście wykresów.
- **Wykreśl linię trendu na podstawie wykresu.** Kreśli linię wykresu, który przedstawia tzw. trend tendencję wyznaczoną w oparciu o wybrany wykres.
- **Pomniejsz.** Pomniejsza skalę wyświetlania wykresu (poszerza wyświetlany zakres).
- **Powiększ.** Powiększa skalę wyświetlania wykresu (zawęża wyświetlany zakres), przy czym centrum powiększonego wykresu będzie możliwie blisko punktu, który został kliknięty w momencie wybrania opcji powiększenia. Na przykład kliknięcie w środku obszaru wykresów spowoduje ustawienie zbliżenia środka obszaru.
- **Zapisz jako...** Zapisuje aktualnie wyświetlane wykresy w pliku bitmapy (BMP).
- **Drukuj.** Drukuje aktualnie wyświetlane wykresy.

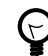

*Ustawienie drukarki domyślnej przez menu główne Graffiti: Dodatkowe > Drukarki.*

#### **Okno edycyjne (dane aktywnego wykresu)**

Wykres, którego dane znajdują się w oknie edycyjnym nazywany jest *wykresem aktywnym*. Jego linia może być kontrolowana przez edycję i zmianę danych wstawionych w oknie edycyjnym – zmiany w oknie edycyjnym są automatycznie wprowadzane na wykres. Edytowane mogą być pola w kolumnach wartości z osi Y oraz procentowej zmiany wartości (+/- % wart.). Klawisz Enter rozpoczyna i kończy edycję pola.

Aktywny wykres może stanowić podstawę dla automatycznego rozbicia wartości na okresy w aktualnie edytowanym planie sprzedaży (operacja Rozbij wartości na okresy na podstawie wag z aktywnego wykresu). Stąd okno edycyjne, dzięki korelacji z linią wykresu, jest jeszcze jednym narzędziem planowania sprzedaży.

### **Ręczna edycja planu sprzedaży**

Niektóre z pól planu sprzedaży mogą być edytowane bezpośrednio; klawisz Enter rozpoczyna i kończy (zatwierdza) ich edycję. Edycji podlegają pola w kolumnach ceny średniej, wagi, procentowej zmiany wartości/ ilości (% zm.), ilości planowanej, wartości planu. Oznacza to, że planista może je swobodnie modyfikować bez konieczności używania operacji.

### **Towarowanie**

Towarowanie pozwala rozbijać wartości i ilości pochodzące z pojedynczych pozycji faktur na wiele okresów planu sprzedaży. Umożliwia to obsługę sytuacji, w której data faktury sytuuje ją w jednym okresie planowania, a faktyczny rozchód towaru przebiega na przestrzeni kilku okresów (np. kilku miesięcy).

Towarowanie dotyczy wartości wyświetlanych na buforach – chodzi bowiem o znajdujące się w systemie faktury, z których wartości przenoszone są na plan sprzedaży za pośrednictwem buforów danych historycznych. Wobec tego właśnie na buforach i generowanych na ich podstawie wykresach możliwe jest podglądanie zmian wynikających z towarowania.

Towarowanie dostępne jest wyłącznie *na pulpicie planowania w wersji rozszerzonej*. Opcja uaktywniająca funkcję zmiany wartości buforów w oparciu o towarowanie znajduje się w menu przycisku towarowania – Umniejsz/Zwiększ bufory o towarowanie.

#### **Wybór pozycji faktur do towarowania**

Do towarowania można wybrać dowolne pozycje faktur, przy czym możliwe jest zaznaczenie wielu pozycji z różnych faktur i towarowanie ich wszystkich łącznie. Żeby to zrobić, trzeba otworzyć listę dokumentów sprzedaży, i z wciśniętym klawiszem Ctrl zaznaczać pozycje w kolejnych fakturach. Następnie trzeba kliknąć przycisk Opcje i z rozwiniętego menu wybrać Towarowanie – Planowanie – zmiana okresu sprzedaży. W wyświetlonym tą metodą oknie można wprowadzić okres dla towarowania oraz notatkę, która będzie widoczna w oknie towarowania podczas planowania.

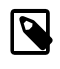

*Towarowanie nie powoduje jakichkolwiek zmian wartości w samych fakturach. Okres wprowadzony dla towarowania jest wykorzystywany wyłącznie do zmiany wartości wyświetlanych na buforach podczas planowania sprzedaży.*

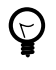

*Lista dokumentów sprzedaży może być otwarta przez menu główne Graffiti – Moduły > SML > Sprzedaż (Ctrl+S) – lub z poziomu planu sprzedaży, z okna towarowania (na pulpicie planowania: przycisk towarowania > opcja Towarowanie > przycisk Towarowanie).*

#### **Czytanie zmian wartości spowodowanych towarowaniem**

Zmiany wartości wynikające z włączenia opcji towarowania (Umniejsz/Zwiększ bufory o towarowanie) mogą być widoczne na liście buforów i na wykresie lub wyłącznie na wykresie.

W pierwszej sytuacji oznacza to, że któraś z pozycji towarowania została rozłożona na okres, który wychodzi poza okres bufora. Na przykład jeżeli bufor został naliczony od stycznia do grudnia 2006 roku, a pozycja faktury z grudnia 2006 roku została towarowana na okres od grudnia 2006 roku do marca 2007 roku, wówczas część jej wartości faktycznie wykracza poza okres obejmowany przez bufor. Włączenie opcji Umniejsz/Zwiększ bufory o towarowanie spowoduje zmianę wartości wyświetlanych na buforze oraz zmianę przebiegu wykresu rysowanego na jego podstawie.

Jednak jeżeli okres towarowania zawiera się w okresie bufora, zmiana wartości na samym buforze nie nastąpi. Dzieje się tak dlatego, że na buforach na pulpicie planowania wyświetlana jest suma wartość wszystkich okresów bufora. Towarowanie w okresie w całości mieszczącym się w okresie bufora zmienia co prawda rozkład wartości w poszczególnych okresach, jednak nie wpływa na sumę wartości. Stąd, powtórzmy, w takiej sytuacji wartości na buforach nie ulegają zmianie, ponieważ nie ulega zmianie łączna kwota dla bufora. Niemniej rozkład wartości w poszczególnych okresach będzie widoczny na wykresie; stąd każde towarowanie będzie dostrzegalne jako zmiana linii wykresu.

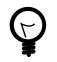

*Towarowanie, podobnie jak wartości wyświetlane na buforach na pulpicie planowania, dotyczy konkretnych gałęzi rynku i asortymentu – ma bowiem związek z fakturami dla konkretnego*

*kontrahenta i na konkretny towar. Dlatego żeby w ogóle zobaczyć towarowanie, najpierw należy ustawić kursor na odpowiedniej gałęzi drzewa rynku i odpowiedniej gałęzi drzewa asortymentu. Jeżeli do wskazanej gałęzi drzewa rynku jest przywiązany kontrahent, na którego wystawiono fakturę, której pozycje zostały towarowane i znajdujące się na nich towary zostały przywiązane do wskazanej gałęzi drzewa asortymentu – przy buforze wyświetlana jest ikona towarowania.*

W istocie załączenie towarowania ani nie zmienia wartości w fakturach, których pozycje zostały zaznaczone do towarowania, ani nie wpływa na wartości zapisane w buforach. Uaktywnienie podglądu towarowania na planie sprzedaży powoduje zmianę wartości buforów *w momencie ich wyświetlania* na pulpicie planowania sprzedaży. Jest to zatem, można powiedzieć, zmiana wirtualna, dokonywana na użytek podglądu wartości buforów z uwzględnieniem towarowania i widoczna wyłącznie z poziomu planowania.

### **Pozostałe funkcjonalności**

Znajdujące się na pulpicie planowania przyciski (zob. Ilustracja 3.3, Przyciski pulpitu planowania na stronie 16) udostępniają jeszcze kilka innych funkcjonalności, o których w tym rozdziale.

#### **Sumowanie wartości**

To funkcjonalność wspomagająca planistę przez proste sumowanie i odejmowanie wartości z podświetlonych komórek planu. Poszczególne operacje dostępne są przez menu wywoływane przyciskiem sumy. Ustawienie kursora na komórce planu i dodanie lub odjęcie jej wartości spowoduje zmianę sumy wyświetlanej w menu sumowania. Opcja Wyzeruj sumę po prostu ustawia wartość sumy na zero.

#### **Podsumowania – widoki podsumowań dla planu sprzedaży**

Zestaw opcji związanych z drzewem widoków pomaga zarządzać wyświetlaniem dostępnych widoków podsumowań. Widoki podsumowań tworzone są w ramach definicji planowania i muszą zostać udostępnione użytkownikowi przez przyznanie mu uprawnień (do każdej z osobna; uprawnienia nadaje się z poziomu definicji podsumowań). Więcej na temat definiowania i udostępniania widoków podsumowań zob. "Widoki podsumowań" na stronie 7.

Widoki podsumowań mogą być także wykorzystane podczas drukowania planu sprzedaży – zob. "Drukowanie planu" na stronie 23.

#### **Zmiany: cofanie i zapisywanie**

Cofanie (Ctrl+Z) dotyczy zmian wartości planu – zarówno tych wprowadzonych przez edycję, jak i naliczanych przy pomocy operacji. Opcja zapisu (Ctrl+S) zapisuje w bazie danych Graffiti bieżące wartości planu sprzedaży i jednocześnie zeruje historię zmian – dlatego po zapisaniu planu niemożliwe jest już automatyczne cofanie zmian.

#### **Drukowanie planu**

Przycisk drukowania udostępnia menu, w którym znajdują się opcje pozwalające drukować plan sprzedaży zarówno według drzewa rynku, jak i w oparciu o widoki podsumowań dla planu sprzedaży. W obu przypadkach zestawiane są gałęzie drzewa rynku z gałęziami drzewa podmiotów – ponieważ widoki podsumowań są niczym innym, jak pewną konfiguracją gałęzi drzewa asortymentu w kontekście gałęzi drzew rynku.

### **Zamykanie kroku, zmiana statusu i korygowanie planu**

Nowo utworzony plan sprzedaży posiada status Edycji; status ten jest utrzymywany aż do zamknięcia ostatniego kroku planowania. Zamknięcie ostatniego kroku automatycznie nadaje planowi status Realizacji (ostatni krok procesu musi zmieniać status planu – zob. "Kroki procesu" na stronie 6). Następnie plan może być korygowany lub zostać zamknięty.

#### **Kończenie edycji i zamykanie kroku**

Do każdego kroku procesu planowania przypisane są relacje pomiędzy poszczególnymi gałęziami (węzłami) drzew rynku i podmiotów; z relacjami z kolei wiązani są użytkownicy Graffiti. Stają się oni w ten sposób

uczestnikami kroku. Żeby krok mógł zostać zamknięty, każdy uczestnik kroku musi zasygnalizować zakończenie edycji planu. Żeby to zrobić musi kliknąć przycisk z kłódką znajdujący się na pulpicie planowania.

Kiedy wszyscy uczestnicy kroku zakończą edycję planu, uaktywniana jest opcja Zamknij krok (przycisk akcji związanych z krokami planu). Zamknięcia kroku może dokonać którykolwiek z uczestników kroku.

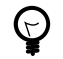

*To, ile kroków posiada plan sprzedaży zależy od definicji procesu planowania, na którym został oparty. Więcej o definicji procesów planowania zob. "Procesy planowania sprzedaży" na stronie 5.*

Zamknięcie kroku automatycznie udostępnia kolejny krok procesu do edycji.

#### **Zmiana statusu i korygowanie planu**

Po zamknięciu ostatniego kroku, kiedy plan zyskuje status Realizacji, możliwe jest:

- cofnięcie do edycji (czyli otworzenie ostatniego kroku planu),
- utworzenie korekty planu,
- zamknięcie planu.

Wszystkie wymienione operacje wykonywane są z poziomu listy planów sprzedaży (już nie z poziomu pulpitu planowania) – za pośrednictwem poleceń dostępnych w menu przycisku Opcje. Statusy planów sprzedaży oznaczane są odpowiednimi ikonami wyświetlanymi przy planach.

### **Przykładowy scenariusz planowania sprzedaży**

Zakładamy, że bufory danych historycznych zostały wcześniej przygotowane. Przykładowy scenariusz mógłby wyglądać następująco:

- Użytkownik (planista) otwiera okno planów sprzedaży i dopisuje nowy plan (przycisk Dopisz) określając okres planowania, proces, na którym zostanie oparte planowanie i rodzaj pulpitu (standardowy lub rozszerzony). Następnie, jeżeli korzysta z pulpitu rozszerzonego dopisuje bufory, z których będzie korzystał podczas planowania (dla tego konkretnego planu sprzedaży); na pulpicie standardowym widoczne są bufory, których ustawienia na to pozwalają – zob. "Bufory i plany dostępne na pulpicie w wersji standardowej" na stronie 17.
- Następnie trzeba uruchomić panel planowania: wskazać plan sprzedaży i kliknąć przycisk Planowanie.
- Pierwsza czynność dla świeżego planu planowania podzielić go na okresy: Operacje > Rozbij wartości na okresy, z zaznaczoną opcją Nie rozbijaj wartości – podziel tylko plan na okresy (zob. operacja rozbijania wartości).

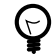

*Ogólne informacje o operacjach dostępnych podczas planowania sprzedaży – zob. "Operacje planowania sprzedaży" na stronie 18.*

• Jeżeli plan jest tworzony na podstawie bufora danych historycznych, należy załadować wartości z bufora (Operacje > Załaduj wartości do planu). Tu istnieje pierwsza możliwość modyfikacji wartości wprowadzanych z bufora (zob. operacja ładowania wartości).

Wartości z bufora ładowane są bez rozbicia na okresy – wprowadzane są sumy dla poszczególnych pozycji, bez jakichkolwiek wartości w okresy planu.

- Po załadowaniu wartości planować dalej: edytować i ręcznie wprowadzać zmiany poszczególnych pól lub skorzystać z operacji dla planu. Tymczasem na planie znajdują się tylko sumy wartości, bez rozbicia na okresy.
- Następny krok rozbić naliczone wartości na okresy (Operacje > Rozbij wartości na okresy). Możliwe jest rozbicie według wybranego bufora lub według ręcznie wprowadzonych współczynników (wag). W istocie rozbicie według bufora sprowadza się również do rozbicia według wag – wag obliczonych na podstawie rozkładu wartości we wskazanym buforze.
- Po rozbiciu wartości na okresy możliwe jest ponowne planowanie, już także w poszczególnych okresach (zmiana wag).
- Jeżeli wagi w okresach zostały zmienione, żeby ponownie automatycznie rozbić planowane wcześniej wartości na okresy – lecz już z uwzględnieniem zmienionych wag w poszczególnych okresach, można skorzystać z operacji Rozbij wartości na okresy na podstawie już naliczonych wag.

Planowanie (zmiana wag) w okresach może się odbyć także przez edycję wag w oknie edycyjnym wykresu; wówczas rozbicie wartości na okresy może być przeprowadzone przy użyciu operacji Rozbij wartości na okresy na podstawie wag z aktywnego wykresu. Więcej na temat wykresów – zob. "Wykres" na stronie 20.

## Rozdział 4 Długoterminowy plan produkcji

Długoterminowy plan produkcji dostępny jest z poziomu modułu planowania: Moduły > Kontroling > Planowanie długo i średnioterminowe (Ctrl+Q) > przycisk Plan produkcji – wywołuje okno główne długoterminowych planów produkcji.

Podobnie jak w przypadku planów sprzedaży, planom produkcji przyznawane są statusy: plany tworzone są ze statusem edycji, następnie otrzymują status planów aktualnych, a potem planów zamkniętych. W oknie głównym długoterminowych planów produkcji znajdują się trzy zakładki, na których wyświetlane są listy planów produkcji – według statusu planu produkcji.

### **Tworzenie długoterminowego planu produkcji**

Żeby rozpocząć dopisywanie długoterminowego planu produkcji trzeba w oknie głównym planów produkcji uaktywnić zakładkę W edycji, kliknąć Dopisz i określić podstawowe parametry planu: rok, numer, datę, plan sprzedaży i okres dla planu.

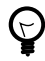

*Wskazanie planu sprzedaży nie jest obligatoryjne, niemniej umożliwia wykorzystanie funkcji generowania korekty planu produkcji w przypadku wprowadzenia korekty planu sprzedaży już po generowaniu planu produkcji.*

Powyższa operacja tworzy pustą strukturę planu produkcji, która następnie zostanie wypełniona pozycjami odpowiadającymi wybranym indeksom i wartościami planu. W tym celu należy wskazać plan na liście planów i kliknąć przycisk Pozycje, co spowoduje otwarcie pulpitu długoterminowego planu produkcji.

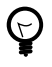

*To, jakie informacje będą wyświetlane na pulpicie planu produkcji zależne jest od wyboru widoku planu – na podstawie zdefiniowanych widoków planu produkcji z Definicji modułu planowania. Więcej na ten temat zob. "Widoki Planu Produkcji" na stronie 8.*

### **Operacje planowania produkcji (automatyzacja naliczania planu)**

Operacje naliczania planu dostępne są przez przycisk Opcje z pulpitu planowania. Na przykład pierwszą operacją, która jest wykonywana zaraz po utworzeniu planu, kiedy jeszcze nie ma pozycji – jest ich naliczenie i odpowiada za to opcja Dopisz pozycje planu.

Przez przycisk Opcje z pulpitu planowania dostępne są następne operacje:

• **Dopisz pozycje planu.** Pozwala dodawać pozycje planu produkcji – zarówno wyroby, jak i półwyroby. Te ostatnie dopisywane są na podstawie dopisanych wcześniej dla wyrobów pozycji planu – innymi słowy dopisanie wyrobów i półwyrobów wymaga dwukrotnego skorzystania z operacji dopisania pozycji: najpierw dla wyrobów i za drugim razem dopiero dla półwyrobów.

Dopisywanie wyrobów może polegać albo na ręcznym wybraniu indeksów z katalogu indeksów, albo na wprowadzeniu indeksów z dowolnego planu sprzedaży. Wybór indeksów na podstawie planu sprzedaży spowoduje automatyczne wprowadzenie na plan produkcji ilości planowanych. Możliwe jest m.in. dopisanie tylko indeksów z zaznaczonych gałęzi planu sprzedaży oraz automatyczne rozdzielenie ilości z wyrobów wycofanych na wyroby z tej samej gałęzi planu sprzedaży.

• **Usuń zaznaczone pozycje planu.** Pozycje zaznacza się opcją Zaznacz wszystkie pozycje planu albo korzystając z myszy: Ctrl+lewe kliknięcie.

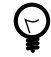

*Zaznaczanie możliwe jest także kombinacją klawiszy Ctrl+Spacja lub Ctrl+Strzałka w dół i Ctrl +Strzałka w górę.*

- **Zaznacz wszystkie pozycje planu** i **Odznacz wszystkie pozycje planu.** .
- **Unettowienie ilości dla zaznaczonych.** Umożliwia umniejszanie ilości planowanych o stany magazynowe (do dyspozycji, rzeczywiste lub rzeczywiste dla wybranej daty), a także automatyczne modyfikowanie ilości – zwiększanie lub umniejszanie – o stan minimalny ustawiany w katalogu indeksów (dla każdego indeksu niezależnie, w tzw. modelu zwykłym popytu, zakładka Zaopatrzenie), o niezrealizowane ilości z zamówień klienta lub o niezrealizowane ilości ze zleceń produkcyjnych. Opcja aktywna dla zaznaczonych pozycji.
- **Rozbij plan na okresy.** Tworzy okresy planu produkcji według interwału określonego przez użytkownika np. określenie jednostki analizy na 1 miesiąc rozbije plan produkcji na jednomiesięczne okresy planowania. W późniejszym czasie możliwa jest zmiana jednostki analizy przy użyciu opcji Zmień ilość jednostek czasowych.
- **Zmień ilość jednostek czasowych.** Pozwala modyfikować wcześniej ustawione jednostki okresów planu produkcji.
- **Wyczyść "Ilość" w okresach.** Usuwa ilości rozplanowane w okresach. Opcja aktywna dla zaznaczonych pozycji.
- **Rozdziel proporcjonalnie "Ilość" na okresy.** Rozbija ilości zaplanowane dla indeksów na okresy planu produkcji. Opcja aktywna dla zaznaczonych pozycji.
- **Zlecenia dla Planu Produkcji.** Przyłącza lub odłącza zlecenia produkcyjne do/od planu produkcji. Na podstawie stanu realizacji zleceń produkcyjnych możliwe jest następnie badanie realizacji planu produkcji (zob. niżej).
- **Przelicz realizację PW związane ze zleceniami dla Planu Produkcji.** Nalicza realizację planu produkcji – tj. wyprodukowane ilości indeksów z planu – na podstawie dokumentów Pw, które skojarzone są ze zleceniami produkcji dla aktualnie edytowanego planu produkcji.
- **Przelicz realizację wszystkie PW.** Nalicza realizację na podstawie *wszystkich* wystawionych dokumentów Pw (wszystkich Pw w systemie Graffiti).
- **Akcje dodatkowe na ilościach dla zaznaczonych pozycji.** Pozwala zmieniać ilość planowaną w oparciu o ilości minimalne dla indeksów oraz uwzględniać opakowania (egzemplarze indeksu w pojedynczych opakowaniach). Opcja aktywna dla zaznaczonych pozycji.
- **Wylicz ilość niezrealizowaną dla zleceń za okres (zaznaczone poz.).**
- **Wylicz ilość niezrealizowaną dla zamówień klienta za okres (zaznaczone poz.).**
- **Skopiuj zaznaczone pozycje do innego planu.** Kopiuje pozycje planu wraz z ilościami planowanymi do innego, wybranego przez użytkownika planu produkcji. Opcja aktywna dla zaznaczonych pozycji.
- **Korekta PP.** Umożliwia ponowne generowanie planu produkcji w przypadku utworzenia korekty do planu sprzedaży powiązanego z planem produkcji (w momencie dopisywania planu produkcji).
- **Wyrównaj ujemne ilości do zera.** Zamiast zaplanowanych ilości ujemnych (ujemnych wartości w polach planu) wprowadza wartość równą zeru (0).

*Ilustracja 4.1. Plan produkcji*

| $\Box$ o $\Box$<br>◆ Pozycje planu produkcji za okres: 1-12. Rok: 2006                                                                                                    |                            |              |           |                                         |              |            |                  |  |
|----------------------------------------------------------------------------------------------------|----------------------------|--------------|-----------|-----------------------------------------|--------------|------------|------------------|--|
| Widok kompletny<br>Widok planu:<br>2<br>$\vert \mathbf{v} \vert$                                                                                                    |                            |              |           | Tolerancja % realizacji: 1<br>$0.00% =$ |              |            |                  |  |
| C Kod C Nazwa<br>Sortowanie:<br>$\circ$ Indeks                                                                                                    |                            |              |           |                                         |              |            |                  |  |
| Kod<br>Indeks<br>$R_{\parallel}$                                                                                                    | <b>Opis</b>                | JM.          | Plan      | Plan przed unet.                        | Plan propor. | Sr.rozchód | Cz               |  |
| 7 BUKOWA<br>+′∆                                                                                                    | <b>BUKOWA</b>              | szt.         | 460,000   | 460,000                                 | 46.630       |            |                  |  |
| 8 DEBOWA<br>r                                                                                                    | <b>DEBOWA</b>              | szt.         | 410,000   | 410.000                                 | 41.562       |            |                  |  |
| 9 WEWN<br>⋒                                                                                                    | WEWN                       | szt.         | 100,000   | 100,000                                 | 10.137       |            |                  |  |
| <b>10 ZEWN</b><br>A                                                                                                    | <b>ZEWN</b>                | szt.         | 2610,000  | 2610,000                                | 264.575      |            |                  |  |
| ∔ຜ<br>$12$ BB                                                                                                    | <b>BARWNIK BUK</b>         | szt.         | 4 600,000 | 4 600 000                               | 466.301      |            |                  |  |
| 46<br>13 BRW1                                                                                                    | Barwnik <sub>1</sub>       | szt.         |           |                                         |              |            |                  |  |
| 14 BRW2<br>$+$ $\alpha$<br>✅                                                                                                    | barwnik 2                  | szt.         | 4 100,000 | 4 100,000                               | 415.616      |            |                  |  |
| ।संस्कृत   मनिमन<br>$\blacksquare$                                                                                                    |                            |              |           |                                         |              |            |                  |  |
| Okres<br>RI                                                                                                    | Plan                       | Plan propor. |           | Realizacia                              | Real.prop    | Real.%     | $\blacktriangle$ |  |
| $1-1$<br>ı                                                                                                    | 217,500                    |              | 22.048    |                                         |              |            |                  |  |
| $2 - 2$<br>÷                                                                                                    | 217,500                    |              | 22.048    |                                         |              |            |                  |  |
| $3-3$<br>÷                                                                                                    | 217,500                    |              | 22,048    |                                         |              |            |                  |  |
| $4-4$<br>ı                                                                                                    | 217,500                    |              | 22.048    |                                         |              |            |                  |  |
| $\blacktriangleright$ $\blacktriangleright$ $\blacktriangleright$ $\blacktriangleright$ $\blacktriangleright$ $\sqtriangleright$ $\sqtriangleright$<br>$\overline{\mathbf{H}}$<br>44<br>$\left  \cdot \right $ |                            |              |           |                                         |              |            | $\frac{1}{2}$    |  |
| HTML <sup>2</sup><br>Opcje                                                                                                    | Wydruk <i>A</i><br>Pokaż ( | Filtr        |           | $\overline{\mathbf{v}}$<br>Analizy      |              | Zamknii    | ×                |  |

### **Ręczna edycja planu**

Na panelu długoterminowego planu produkcji bezpośrednio edytowana może być liczba planowanej produkcji poszczególnych indeksów – zatem pola w kolumnie Plan. Klawisz Enter rozpoczyna i kończy (zatwierdza) ich edycję.

Edycji podlegają jednak wyłącznie pozycje odnoszące się do pojedynczych indeksów. Nie można modyfikować ilości planowanej produkcji dla całych grup towarowych, indeksowych lub gałęzi drzewa asortymentu, choć na planie produkcji mogą one zostać przedstawione korzystając z opcji menu przycisku Pokaż. Więcej – zob. "Filtry i analizy planu produkcji" na stronie 28.

### **Filtry i analizy planu produkcji**

Panel planowania długoterminowego planu produkcji umożliwia grupowanie, filtrowanie i analizę danych naliczonych dla aktualnie wyświetlanego planu produkcji.

- Przycisk **Pokaż** udostępnia menu wyboru grupowania/sumowania pozycji planu według podziałów towarów, drzewa asortymentu lub grup indeksowych (TKW):
	- **Plan dla podziału towarowego.** Wyświetla plan dla całych grup artykułów. Przykładowo wybór opcji Plan dla podziału 1 towarowego spowoduje wyświetlenie na planie pozycji odpowiadających poszczególnym grupom artykułów z podziału 1 towarowego. Przy każdej z nich znajdzie się planowana ilość do wyprodukowania – suma zaplanowanych ilości dla indeksów wchodzących w skład grupy. Jeżeli na planie znajdują się indeksy nieprzypisane do żadnej grupy artykułów z wybranego podziału, zostanie dodana pozycja podająca sumę zaplanowanych ilości dla indeksów nieprzydzielonych.

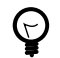

*Podziały towarowe to inaczej grupy (rodzaje) artykułów definiowane w Administracji Systemu: Administracja Systemu > Słowniki Systemu > Gospodarka Magazynowa.*

- **Plan dla drzewa asortymentu.** Wyświetla na planie zaplanowane ilości dla całych gałęzi drzewa asortymentu – sumując zaplanowane ilości dla indeksów przypisanych do poszczególnych gałęzi. Jeżeli na planie znajdują się indeksy nieprzypisane do żadnej gałęzi drzewa asortymentu, zostanie dodana pozycja podająca sumę ich zaplanowanych ilości.
- **Plan dla podziału grup indeksowych.** Działa analogicznie do opcji dotyczących podziału towarowego korzystając jednak z grup indeksowych zdefiniowanych w module Obliczania kosztu rzeczywistego (TKW). Jeżeli w module TKW zostały dopisane grupy indeksów, w menu przycisku Pokaż znajdą się także dotyczące ich opcje – np. dla grupy indeksowej o nazwie Indeksy TKW w menu znajdzie się pozycja Plan dla podziału 4 Indeksy TKW, która wyświetli plan dla wszystkich podgrup grupy Indeksy TKW.

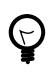

*Grupy indeksowe definiowane są w module TKW (Technicznego Kosztu Wytworzenia): Moduły > Kontroling > Obliczanie kosztu rzeczywistego (TKW) > przycisk Konfiguracja > zakładka Grupy indeksowe.*

• Przycisk **Filtr** wywołuje menu pozwalające określić, które pozycje planu mają być wyświetlane – przez wskazanie przynależności do podziału towarowego lub grupy roboczej. Innymi słowy możliwe jest wyświetlenie indeksów powiązanych z wybraną grupą towarową lub grupą roboczą.

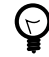

*Indeks jest kojarzony z grupą roboczą w Katalogu indeksów, w oknie dodawania/zmiany indeksu, na zakładce Dostawcy.*

• Przycisk **Analizy** udostępnia menu z opcjami oferującymi analizy dla całego planu produkcji lub tylko zaznaczonych pozycji.

### **Zmiana statusu planu**

Długotermionowe plany produkcji mogą przyjąć jeden z trzech statusów: W edycji, Aktualny, Zamknięty. Odpowiadają im trzy różne zakładki w oknie Planów produkcji, na których wyświetlane są listy planów odpowiednio w edycji, aktualnych i zamkniętych.

Zmiana statusów odbywa się przez wykorzystanie przycisków Zamknij i Otwórz umieszczonych w oknie Plany produkcji (z listą planów). Wskazanie planu o statusie W edycji i kliknięcie Zamknij spowoduje nadanie mu statusu Aktualny i tym samym przeniesienie na listę planów aktualnych (zakładka Aktualne). Z kolei wskazanie planu aktualnego i kliknięcie Otwórz spowoduje nadanie planowi statusu W edycji i przeniesienie na listę planów w edycji itd.

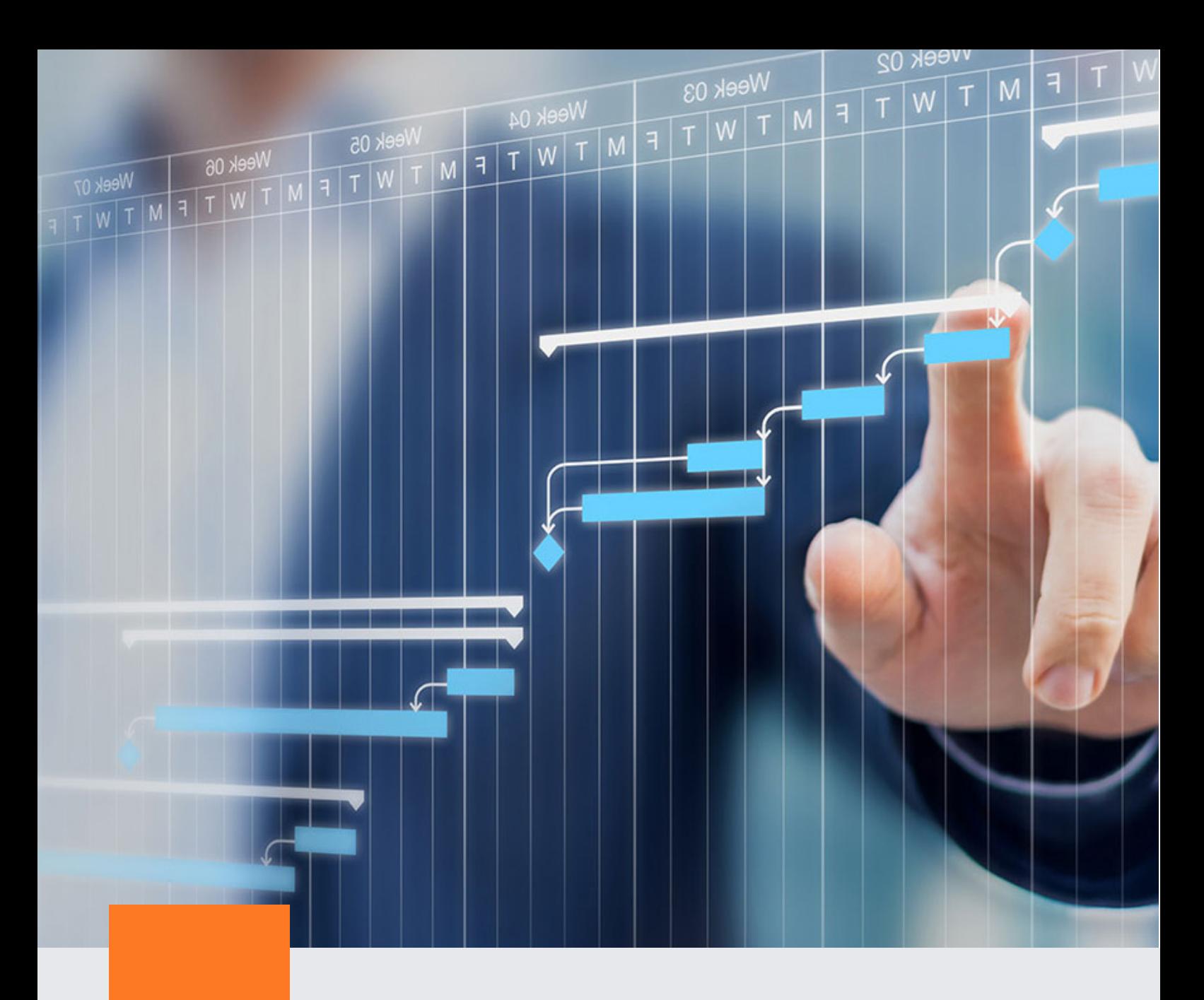

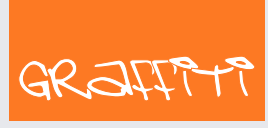

SYSTEM ERP

Graffiti.ERP S.A. 60-476 Poznań ul. Jasielska 16

tel. 61 84 34 266 tel. 61 84 34 270 faks 61 84 71 246 e-mail: biuro@graffiti-erp.pl

Zarząd: Mariusz Bławat, Dariusz Grześkowiak. NIP: 7811892208, REGON: 302640504, KRS: 0000494887, Sąd Rej. Poznań Wilda i Nowe Miasto Wydział VIII KRS. Kapitał zakładowy 3 400 000 PLN

system.graffiti-erp.pl